**À propos de ce manuel de l'utilisateur**

Ce manuel contient toutes les informations nécessaires pour installer et utiliser votre nouveau téléviseur. Lisez également les textes d'aide affichés en bas de l'écran.

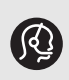

*Si ce manuel ne répond pas à vos questions ou si la section « Dépannage » ne résout pas votre problème, contactez le Service Consommateur ou un Centre Service Agréé Philips. Consultez le livret de garantie mondiale fourni.*

*Avant de téléphoner au Service Consommateur de Philips, notez le modèle et le numéro de série complet de votre téléviseur, figurant à l'arrière ou en dessous de l'appareil ou sur l'emballage.*

*Modèle : 32PF9641D/10*

*N° de série : ..................................*

## **Table des matières**

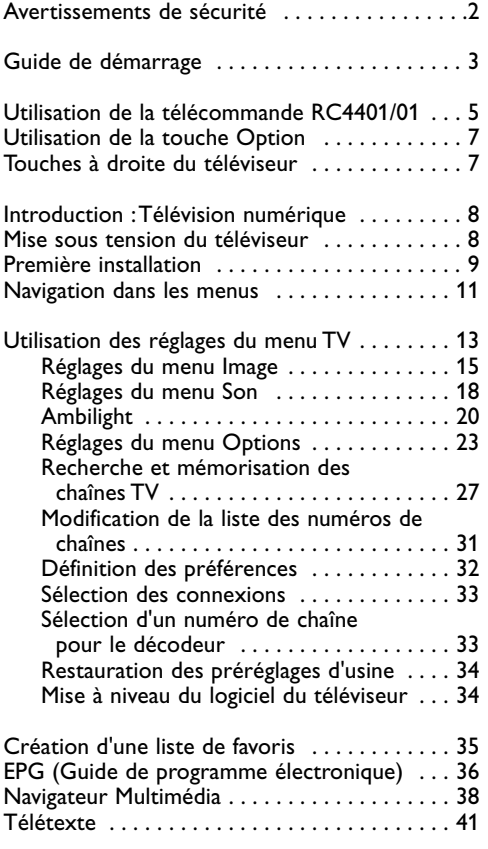

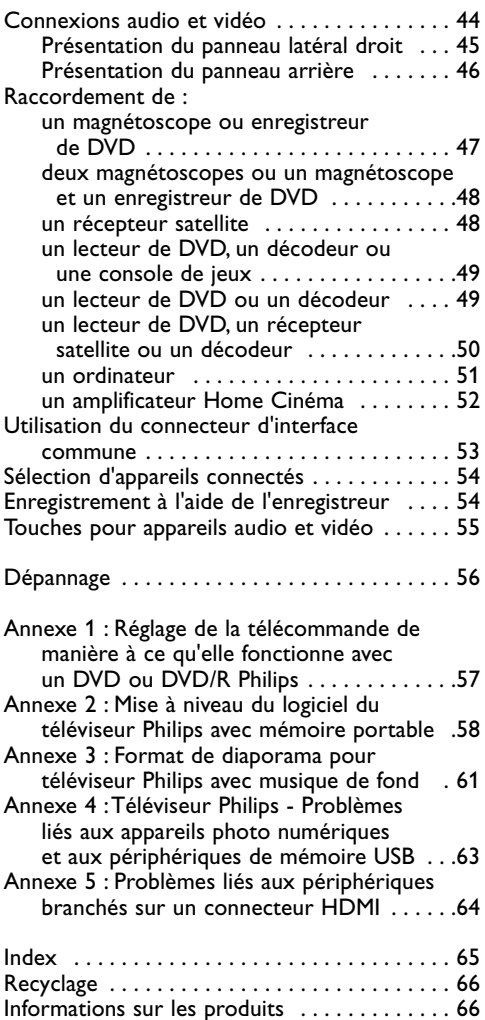

1

## <span id="page-1-0"></span>**Généralités**

**N'insérez pas la fiche dans la prise murale et ne fixez pas le téléviseur au mur avant d'avoir effectué tous les branchements.**

• Placez ou accrochez le téléviseur à l'emplacement choisi en vous assurant que la ventilation s'effectue correctement.

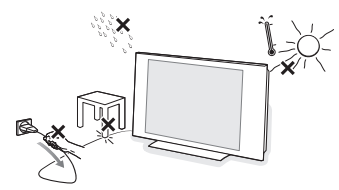

- N'installez pas le téléviseur dans un espace confiné, tel qu'une bibliothèque ou un emplacement similaire.
- Pour éviter tout danger, aucune flamme nue (par exemple des bougies allumées) ne doit être placée à proximité du téléviseur.
- Évitez toute exposition à la chaleur, aux rayons directs du soleil et à la pluie ou à l'eau.
- L'équipement ne doit pas être exposé à des fuites d'eau ou des éclaboussures.

## **Entretien de l'écran**

Ne pas toucher, frapper, frotter l'écran avec un objet dur sous peine de le rayer et de l'abîmer de façon permanente. Ne pas frotter l'écran avec un chiffon à poussières imbibé d'un produit chimique. Ne pas toucher l'écran et ne pas le mettre en contact avec un chiffon gras (certains produits cosmétiques sont dangereux pour l'écran). Débrancher le téléviseur avant tout nettoyage. Lorsque la surface devient poussiéreuse, essuyer légèrement avec du coton absorbant ou d'autres tissus doux. Ne pas utiliser d'acétone, de toluène ou d'alcool sous peine de dommages chimiques. Ne pas utiliser de nettoyant liquide ou en aérosol. Essuyer toutes gouttes éventuellement projetées sur l'écran aussi vite que possible. Un contact prolongé peut provoquer des déformations et des taches.

## **Images statiques à l'écran du téléviseur**

Un affichage prolongé d'une même image sur un écran LCD et plasma peut causer l'apparition d'une image rémanente. Ce phénomène est dû au marquage du phosphore. En utilisation normale, le téléviseur affiche des images animées se modifiant en permanence sur l'ensemble de l'écran.

Exemples d'images statiques (liste non exhaustive, il est possible d'en rencontrer d'autres) :

- Menus TV et DVD : liste du contenu d'un DVD.
- Barres noires : lorsque des barres noires apparaissent à gauche et à droite de l'écran, il est recommandé de modifier le format d'image pour que l'image s'affiche sur la totalité de l'écran.
- Logos de chaînes de télévision : ils sont problématiques lorsqu'ils sont lumineux et statiques. Des affichages animés ou peu contrastés sont moins susceptibles de provoquer un vieillissement irrégulier de l'écran.
- Informations boursières : elles défilent en bas de l'écran.
- Logos et affichages des prix sur les chaînes de téléachat : ils sont lumineux et s'affichent constamment ou régulièrement au même endroit de l'écran.

Autres exemples d'images statiques : logos, affichages informatiques, heure, télétexte et images affichées en mode 4:3, images ou personnages immobiles, etc.

Vous devez tenir le plus grand compte de ces remarques car le remplacement d'un écran marqué dans les conditions ci-dessus ne peut engager la garantie.

**Conseil** : réduisez le contraste et la luminosité avant de regarder la télévision.

## **Champs électriques, magnétiques et électromagnétiques (EMF)**

- Philips Royal Electronics fabrique et vend de nombreux produits de consommation qui ont, comme tous les appareils électriques, la capacité d'émettre et de recevoir des signaux électromagnétiques.
- L'un des principes fondamentaux adoptés par la société Philips consiste à prendre toutes les mesures qui s'imposent en matière de sécurité et de santé, conformément aux dispositions légales en cours, pour respecter les normes sur les champs électriques, magnétiques et électromagnétiques en vigueur au moment de la fabrication de ses produits.
- Philips s'est engagé à développer, produire et commercialiser des produits ne présentant aucun effet nocif sur la santé.
- Philips confirme qu'un maniement correct de ses produits et leur usage en adéquation avec la raison pour laquelle ils ont été conçus garantissent une utilisation sûre et fidèle aux informations scientifiques disponibles à l'heure actuelle.
- Philips joue un rôle actif dans le développement des normes internationales relatives à la sécurité et aux champs électromagnétiques (EMF); cet engagement lui permet d'anticiper les évolutions ultérieures en matière de normalisation afin de les intégrer avant l'heure dans ses produits.

### <span id="page-2-0"></span>**Avant de commencer**

**Attention** : ne branchez pas le cordon d'alimentation sur la prise au bas du téléviseur et sur la prise murale avant d'avoir effectué tous les branchements.

Avant de mettre votre téléviseur sous tension, connectez tous les périphériques.Voir Connexions audio et vidéo, p. 44.

### **Présentation du panneau de connexion arrière**

Vous pouvez connecter une large gamme de périphériques audio et vidéo à votre téléviseur.Voir Connexions audio et vidéo, p. 44.

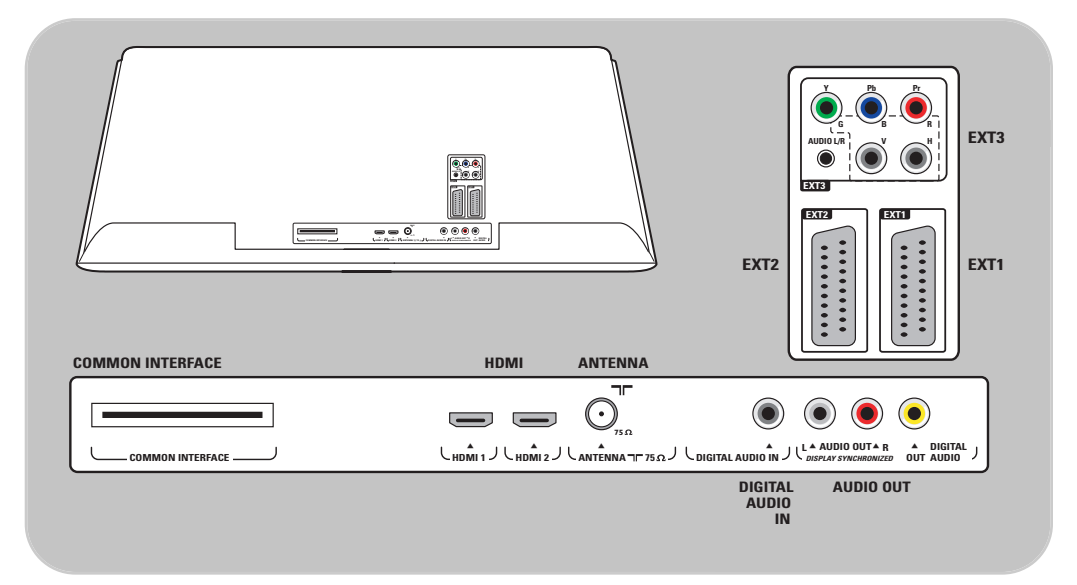

**EXT1** prend en charge CVBS, RVB et Audio L/R. **EXT2** prend en charge CVBS, S-VIDEO, RVB,Audio L/R. **EXT3** prend en charge YPbPr, RVB H/V et Audio L/R. **HDMI 1** et **2**.

**Formats vidéo pris en charge :** 480i, 480p, 576i, 576p, 720p, 1080i.

**Attention** : débranchez toutes les sources d'alimentation avant de procéder aux connexions.

**Conseil** : il est préférable de brancher les périphériques dotés d'une sortie RVB dans les prises **EXT1** ou **EXT2** car RVB offre une meilleure qualité d'image.

## **FR Guide de démarrage (suite)**

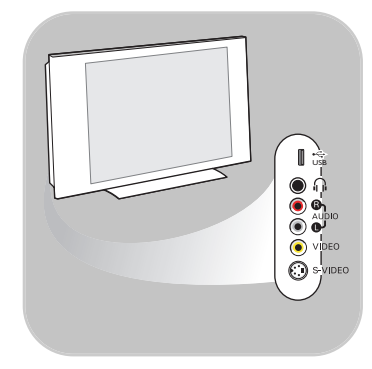

## **Présentation du panneau de connexion latéral**

- Pour connecter un appareil photo, un caméscope ou une console de jeux, voir Connexions audio et vidéo, p. 45.
- Pour connecter un casque, voir Connexions audio et vidéo, p. 45.
- Pour connecter un périphérique USB, voir Navigateur Multimédia, p. 38.

## **Raccordement de l'antenne**

o lnsérez la prise de l'antenne fermement dans la prise  $\neg$  au bas du téléviseur.

**Conseil** : pour une meilleure qualité, utilisez le câble de protection contre les surtensions fourni.

## **Raccordement au secteur**

< Branchez le cordon d'alimentation fourni sur la prise au bas du téléviseur et sur la prise murale.

**Attention** : vérifiez que la tension du secteur correspond à la tension indiquée sur l'autocollant à l'arrière du téléviseur.

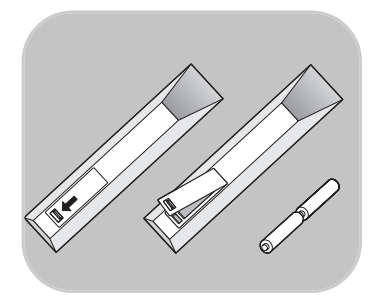

**République** 

**d'Irlande**

**Royaume-Uni -**

C)

 $\odot$ 

## **Télécommande**

o Introduisez les deux piles fournies (type R6-1,5 V). Assurezvous que les piles sont placées de manière à ce que les pôles (+) et (-) correspondent aux indications à l'intérieur du compartiment à piles.

Il suffit d'appuyer une seule fois sur la plupart des touches pour activer la fonction correspondante. Si vous appuyez une seconde fois, la fonction sera désactivée.

B **Veille**

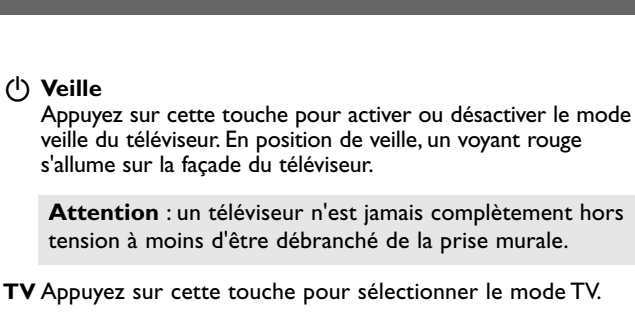

## **DVD STB VCR AUX**

Appuyez une de cettes touches pour commander un appareil périphérique avec votre télécommande. Voir Touches pour appareils audio et vidéo, p. 55.

**DEMO** Appuyez sur cette touche pour accéder au menu Démo ou pour le quitter.

## **Touches de couleur**

- Les touches de couleur s'affichent à l'écran lorsque des fonctions y sont associées.
- Permettent de sélectionner une page en mode Télétexte.

#### **OPTION**

a

画

3

 $6$ 

 $\overline{9}$ 

 $P<sub>4</sub>P$ 

MODE

<span id="page-4-0"></span> $\overline{C}$ 

 $\overline{\overline{\nu}}$ 

 $\overline{ov}$  $\overline{\text{STB}}$  $\overline{v}$ CR  $\overline{AUX}$ 

OPTION

MENU

咪

 $\overline{2}$ 

5

 $\overline{8}$ 

 $\theta$ 

 $\mathbf{u}$ 

 $\sqrt{2}$ FAV

 $\frac{1}{4}$ 

Ambiliaht

 $\mathsf{A}\mathsf{V}$ 

 $\overline{1}$ 

 $\Delta$ 

 $\overline{7}$ 

- Permet d'ouvrir ou de fermer le menu Accès rapide proposant des options régulièrement utilisées, telles que le format d'image.
- En mode télétexte, appuyez plusieurs fois sur cette touche pour agrandir l'affichage télétexte.Voir Télétexte, p. 42.
- aPermet d'ouvrir ou de fermer le guide de programme électronique.Voir EPG (Guide de programme électronique), p. 36.

#### **Curseur**

Appuyez sur les curseurs haut/bas et gauche/droit pour naviguer dans les menus.

- **OK** Permet d'activer un réglage
	- Commence à lire du contenu dans le navigateur multimédia.

#### **BROWSE/MENU** :

permet d'ouvrir et de fermer le menu principal. Voir Navigation dans les menus, p. 11.

b**Activation/désactivation de la fonction Télétexte** Appuyez sur cette touche pour activer le télétexte.Voir Télétexte, p. 41.

Royaume-Uni uniquement : Digital text/Services interactives.

**Attention** : toutes les chaînes de télévision ne transmettent pas des programmes interactifs en permanence.

### V**Volume**

Appuyez sur + ou - pour régler le volume.

¬**Touche de suppression du son :** permet de supprimer ou de rétablir le son.

## **FR Utilisation de la télécommande RC4401/01 (suite)**

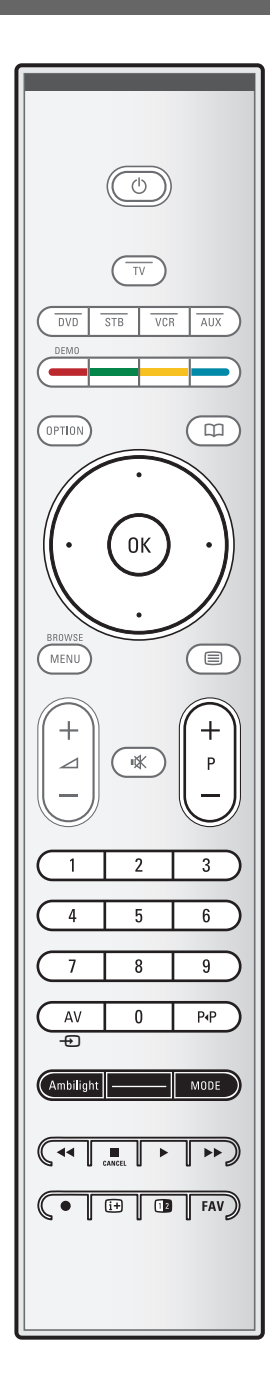

## **+P- Sélection de chaînes**

- Permet de naviguer parmi les chaînes de télévision et les sources figurant dans votre liste de chaînes préférées.
- Permet de sélectionner une page en mode télétexte.
- Permet de parcourir rapidement les listes des menus.
- Permet de réactiver la télévision à partir du mode veille.

#### **Touches numériques 0 à 9**

Permettent de sélectionner une chaîne de télévision dont le numéro est compris entre 0 et 999.

#### **AV Sélection des périphériques**

Voir Menu Installation, Sélection des connexions, p. 33.

#### 0 **Chaîne précédente**

Appuyez sur cette touche pour basculer de la chaîne actuelle à la chaîne précédente et inversement.

### **Ambilight - MODE**

**Ambilight** : appuyez sur cette touche pour activer ou désactiver la fonction Ambilight. Pour les réglages de la fonction Ambilight, voir Utilisation des réglages du menu TV, Ambilight, p. 20.

**MODE** : appuyez sur cette touche plusieurs fois pour naviguer parmi les modes Ambilight.

**Remarque** :Ambilight fonctionne lorsqu'il est activé alors que le téléviseur est en mode veille. Simplement, tous les modes ne sont pas disponibles.

## $\blacktriangleleft$  $\blacktriangleleft$   $\blacktriangleright$   $\blacktriangleright$  Touches pour appareils audio et vidéo

Voir Touches pour appareils audio et vidéo, p. 55. Voir Touches de fonction du navigateur multimédia, p. 40.

## **E** CANCEL (Annuler)

Royaume-Uni uniquement : Digital text/Services interactives. Appuyez sur cette touche pour annuler les services spéciaux (ainsi que la barre de fonctions en bas de l'écran).

sans fonction

## i**Affichage d'informations à l'écran**

Appuyez sur cette touche pour afficher les informations de la chaîne et du programme TV, le cas échéant.

### b**Deux écrans**

Appuyez sur la touche 12 pour afficher le télétexte à droite de l'écran.

**FAV** Permet d'afficher la liste des chaînes. Vous pouvez créer jusqu'à quatre listes de favoris.

**Remarque** : pour régler la télécommande de manière à ce qu'elle fonctionne avec les périphériques, voir Annexe 1, p. 57.

## **Utilisation de la touche OPTION**

<span id="page-6-0"></span>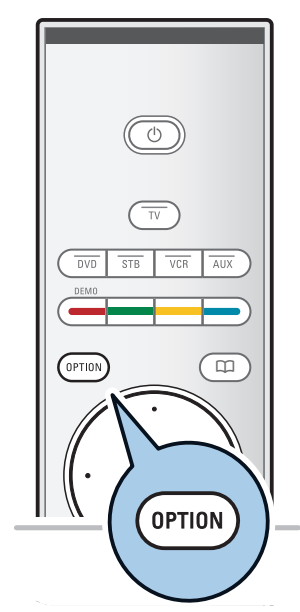

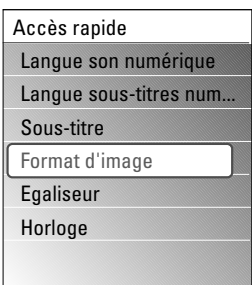

La touche **OPTION** vous permet d'afficher le menu Accès rapide afin d'accéder directement à certaines options.

- 1. Appuyez sur la touche **OPTION**.
- Le menu Accès rapide s'affiche.
- 2. Sélectionnez une option du menu à l'aide des curseurs haut et bas.
- 3. Appuyez sur la touche **OK** pour accéder à l'option sélectionnée dans le menu TV (à l'exception de l'option Horloge).
- 4. Sélectionnez une option à l'aide du curseur.
- 5. Appuyez sur la touche **OPTION** pour quitter le menu.

**Remarque** : les options de menu liées aux fonctions numériques sont uniquement disponibles pour les émissions numériques.

### **Langue Digital Audio** :

Voir Modification des réglages du menu Son, p. 18.

## **Langue sous-titres numériques** :

Voir Modification des réglages du menu Options, p. 23.

### **Sous-titres** :

Voir Modification des réglages du menu Options, p. 23.

### **Format d'image** :

Voir Utilisation des réglages du menu TV, Modification des réglages du menu Image, p. 17.

## **Égaliseur** :

Voir Utilisation des réglages du menu TV, Modification des réglages du menu Son, p. 18.

### **Horloge** :

Sélectionnez cette option pour activer ou désactiver l'affichage de l'horloge à l'écran.

## **Touches à droite du téléviseur**

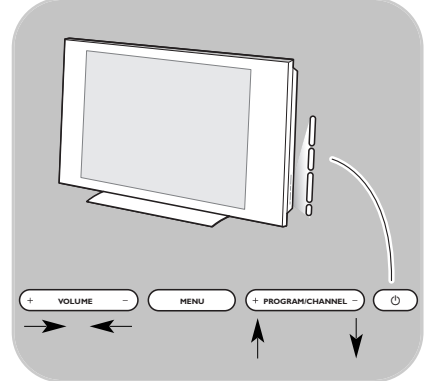

Si vous perdez ou cassez la télécommande, vous pouvez changer certains réglages de base, en plus de la sélection de chaînes et du réglage du volume, à l'aide des touches situées sur le côté du téléviseur.

 $\circ$  Appuyez sur le bouton  $\circ$  pour allumer ou éteindre le téléviseur.

La touche **MENU** permet d'accéder au menu TV sans utiliser la télécommande.

- < Utilisez :
	- les touches **VOLUME** et + ainsi que les touches **PROGRAM/CHANNEL -** et **+** pour sélectionner des éléments du menu ;
	- la touche **MENU** pour confirmer la sélection.

## <span id="page-7-0"></span>**FR Introduction :Télévision numérique**

En plus de la réception d'émissions analogiques, votre téléviseur est équipé d'un syntoniseur lui permettant de recevoir, de décoder et d'afficher des signaux numériques terrestres. Les chaînes de radio et de télévision numériques sont uniquement disponibles et affichées :

- si le système TNT (télévision numérique terrestre) est disponible dans votre région;
- si votre téléviseur prend en charge le signal TNT de votre pays. Consultez la liste des pays pris en charge sur le site www.philips.com/support.

## **Mise sous tension du téléviseur**

- $\circ$  Appuyez sur le bouton d'alimentation (1) situé sur le côté du téléviseur.
- > Un voyant s'allume sur la façade du téléviseur et l'écran s'affiche.
- o Si le téléviseur est en position de veille, appuyez sur les touches **-P+** ou sur la touche (<sup>1</sup>) de la télécommande.

**Remarque** : la première fois (et uniquement la première fois), que vous allumez le téléviseur, un écran de bienvenue s'affiche, suivi d'une procédure d'installation.Voir Première installation, p. 9.

## **Première installation**

Cette procédure se compose d'une série d'écrans qui indiquent la marche à suivre pour installer le téléviseur. Suivez les instructions à l'écran.

**Remarque :** si le téléviseur a déjà fait l'objet d'une installation et/ou si vous souhaitez modifier les réglages de première installation, passez à la section Utilisation des réglages du menu TV, p. 13.

<span id="page-8-0"></span>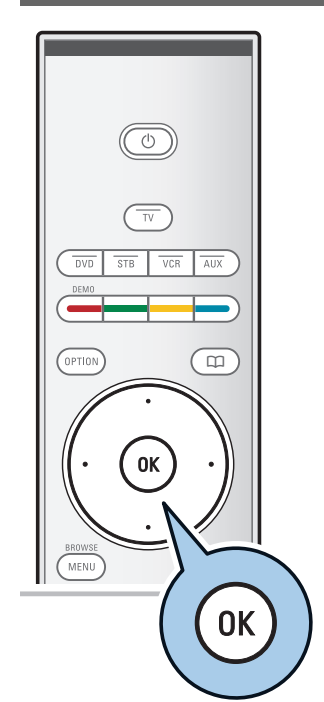

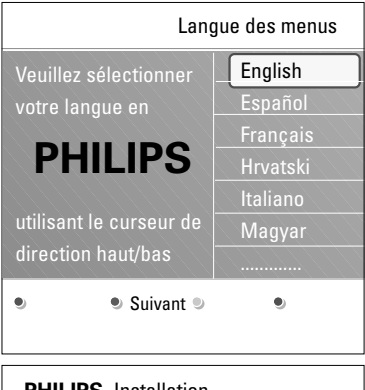

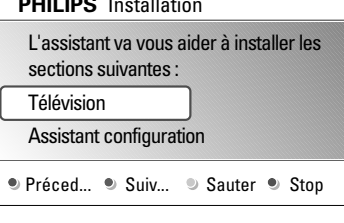

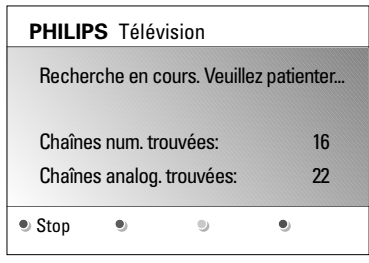

## **Étape 1 : sélectionnez la langue d'affichage à l'écran**

Après l'écran de bienvenue, vous êtes invité à sélectionner la langue d'affichage des menus. La langue du titre et des informations affichées change continuellement. La langue audio numérique et la langue des sous-titres numériques correspondent à la langue définie pour les menus.

- 1. Appuyez sur les curseurs haut et bas pour sélectionner votre langue.
- 2. Appuyez sur la touche **OK** de votre télécommande.
- 3. Suivez les instructions à l'écran pour continuer.

## **Étape 2 : Terminez la procédure initiale d'installation du téléviseur**

- 1. Appuyez sur la touche verte de votre télécommande lorsque l'option Télévision est en surbrillance.
- 2. Sélectionnez votre pays.

### **Remarques** :

- Si vous sélectionnez un pays incorrect, le numérotage des chaînes ne correspondra pas aux normes de votre pays.
- Si votre téléviseur ne prend pas en charge le signal TNT de votre pays, les options liées aux fonctions numériques Langue des menus<br>
ne seront pas disponibles.
	- 3. Appuyez sur la touche verte de la télécommande pour démarrer l'installation automatique des chaînes.
		- > Toutes les chaînes numériques de radio et de télévision ainsi que les chaînes de télévision analogiques sont recherchées et mémorisées automatiquement. Ce processus prend quelques minutes. Une fois la recherche terminée, le menu indique le nombre de chaînes numériques et analogiques trouvées.

### **Remarques** :

- La réception des chaînes terrestres numériques dépend du pays sélectionné.
- Si vous choisissez d'installer les chaînes plus tard, sélectionnez Installation automatique dans Menu TV, Installation et Chaînes pour rechercher les chaînes disponibles.
- 4. Appuyez à nouveau sur la touche rouge une fois la recherche terminée.

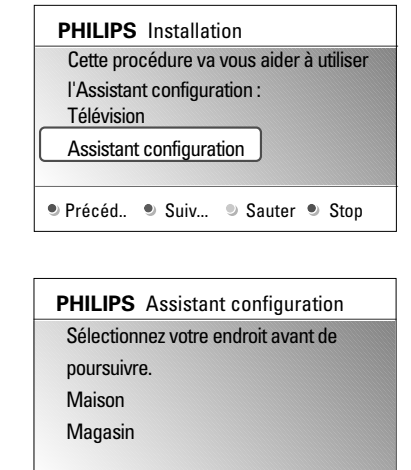

 $\bullet$ 

 $\bullet$ 

 $\bullet$ 

## **Étape 3 :Assistant configuration : sélection des paramètres TV**

Vous êtes invité à sélectionner vos réglages d'image, de son et d'Ambilight via plusieurs écrans divisés ou pleins, afin d'obtenir un réglage correspondant à vos préférences.

- 1. Appuyez sur la touche verte de la télécommande pour accéder au menu de l'**Assistant configuration**.
- 2. Sélectionnez votre lieu d'installation à l'aide du curseur haut et bas.
	- > L'Assistant configuration est ignoré si vous choisissez **Magasin**. Les paramètres TV de l'image, du son et de l'Ambilight seront réglés sur une valeur prédéfinie. Appuyez sur la touche verte pour continuer.
	- $\triangleright$  L'Assistant configuration s'affiche lorsque vous choisissez **Maison**.
- 3. Appuyez à chaque fois sur le curseur gauche et droit pour sélectionner l'écran de votre choix.
- 4. Appuyez à chaque fois sur la touche verte pour confirmer votre sélection et passer à l'écran suivant.
	- > Les éléments suivants se présenteront les uns après les autres. L'en-tête indique le nombre d'écrans traités ainsi que le nombre d'écrans total. L'Assistant configuration vous propose dans l'ordre les

réglages suivants : Image, Son et Ambilight.

5. Appuyez à nouveau sur la touche verte pour enregistrer les réglages et retourner au menu Installation TV.

**Remarque** : si vous ignorez ou arrêtez l'Assistant configuration, les réglages standard choisis pour vous par Philips sont sélectionnés d'office.

6. Appuyez sur la touche rouge pour terminer la procédure de première installation et afficher la première chaîne TV mémorisée.

**Remarque** : vous pouvez modifier ou réinitialiser tous les réglages ou un réglage en particulier pour les rubriques Image, Son et Ambilight dans le menu Param.TV.Voir p. 13, Utilisation des réglages du menu TV Pour modifier les réglages des fonctions TV spéciales, des options et des accessoires, voir p. 23, Modification des réglages du menu **Options** 

## **Navigation dans les menus**

<span id="page-10-0"></span>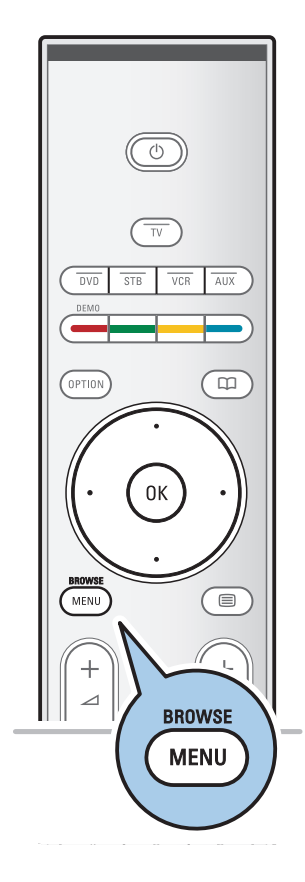

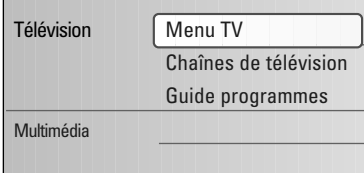

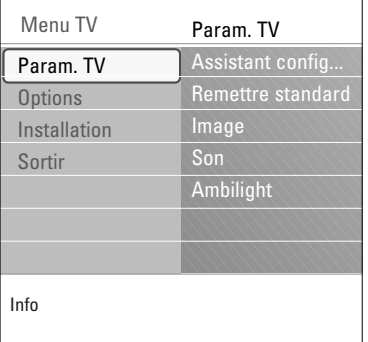

## **Introduction**

Des instructions, des textes d'aide et des messages s'affichent sur votre téléviseur lorsque vous utilisez les menus ou essayez d'effectuer une opération.

Veuillez suivre les instructions et lire les textes d'aide relatifs à l'élément mis en surbrillance.

Les touches de couleur en bas de l'écran correspondent aux différentes opérations pouvant être exécutées. Appuyez sur la touche de couleur correspondante de la

télécommande pour effectuer l'opération demandée.

**Remarque** : les options de menu liées aux fonctions numériques sont uniquement disponibles pour les émissions numériques.

- 1. Appuyez sur la touche **MENU/BROWSE** de la télécommande.
	- > Le menu principal s'affiche à l'écran.
		- **Menu TV** vous permet d'accéder au menu TV. Voir ci-dessous.
		- **Chaînes TV** vous permet d'accéder à la liste des chaînes de télévision et de créer jusqu'à quatre listes de favoris pour vos chaînes de télévision et vos stations radio numériques préférées.Voir Création d'une liste de favoris, p 35.
		- **Guide programmes** vous permet d'accéder à des informations détaillées sur des émissions de télévision numérique précises. Certains types de guides de programme électronique permettent également d'accéder à un tableau des émissions numériques vous permettant de sélectionner et d'afficher l'émission souhaitée.Voir EPG (Guide de programme électronique), p 36.
		- **Multimédia** vous permet d'accéder au navigateur multimédia.Vous pouvez ainsi afficher vos fichiers multimédias personnels. L'option Multimédia est uniquement disponible lorsqu'un périphérique USB est connecté.Voir Navigateur Multimédia p 38.
- 2. Sélectionnez une rubrique du menu en le mettant en surbrillance à l'aide du curseur haut et bas.
- 3. Utilisez le curseur droit pour accéder à l'élément de menu en surbrillance.
	- > Le panneau droit indique le contenu de l'option de menu mise en surbrillance.

## **FR Navigation dans les menus (suite)**

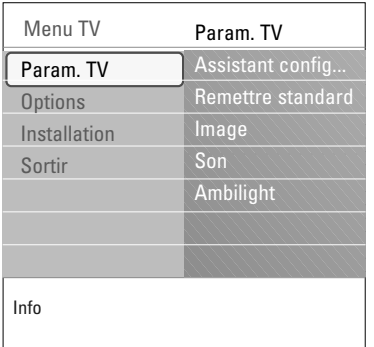

- 4. Sélectionnez une rubrique du menu à l'aide du curseur haut et bas.
	- **Param.TV** vous permet de définir les réglages de l'image, du son et de l'Ambilight à votre convenance.
	- **Options** vous permet de contrôler les réglages des options TV spéciales.
	- **Installation** vous permet d'effectuer les opérations suivantes :
		- sélectionner vos préférences relatives à la langue
	- rechercher et mémoriser vos chaînes de télévision
	- définir ou modifier différentes options spéciales
	- sélectionner des équipements périphériques connectés
	- attribuer au décodeur un ou plusieurs numéros de chaîne
	- rétablir les préréglages d'usine d'image, de son et d'Ambilight
	- mettre à jour le logiciel du téléviseur
- 5. Utilisez le curseur droit pour accéder à l'option de menu en surbrillance.
	- > Le contenu du panneau droit s'affiche dans le panneau gauche ; le panneau droit indique alors le contenu de la nouvelle option mise en surbrillance dans le panneau gauche.

**Remarque** : dans certains cas, il est important de pouvoir visualiser l'image pendant les réglages. En effet, lorsque le panneau droit est en surbrillance, les autres options de menu sont masquées. Si vous appuyez sur le curseur gauche, les options de menu masquées réapparaissent et le panneau gauche est de nouveau mis en surbrillance.

6. Appuyez sur la touche **MENU/BROWSE** pour quitter le menu principal.

<span id="page-12-0"></span>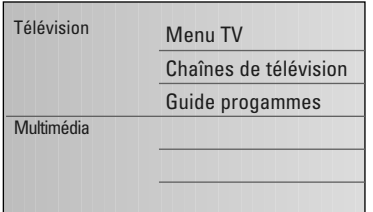

Le menu TV vous permet d'accéder aux réglages et aux préférences et de les modifier, au cas où vous souhaiteriez modifier les réglages de première installation et/ou contrôler les réglages des fonctions TV spéciales, des options et des périphériques.

## **Ajustez les paramètres de visualisation et d'écoute**

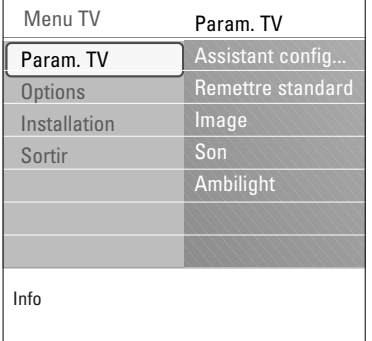

1. Appuyez sur la touche **MENU/BROWSE** de la télécommande.

> Le menu principal s'affiche à l'écran.

- 2. Sélectionnez **Menu TV** et appuyez sur lle curseur droit. > Le menu TV s'affiche.
- 3. Sélectionnez **Param.TV** et appuyez sur le curseur droit. > Le menu Param.TV passe à gauche.
- 4. Appuyez sur la touche **MENU/BROWSE** pour quitter le menu.

Troix méthodes différentes permettent de faciliter la modification des réglages du téléviseur.

## **A. L'Assistant configuration vous permet de modifier vos réglages en toute simplicité.**

Appuyez sur la touche verte après chaque sélection pour la valider.

- 1. Sélectionnez **Assistant configuration** et appuyez sur le curseur droit.
	- > Vous êtes invité à sélectionner vos réglages d'image, de son et d'Ambilight sur différents écrans divisés ou pleins, afin d'obtenir un réglage correspondant à vos préférences.

Voir Première installation, Étape 3 :Assistant configuration : sélection des paramètres TV, p. 11.

2. Appuyez sur la touche verte pour retourner au menu TV.

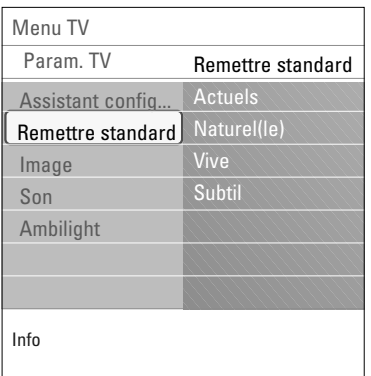

## **B. Utilisation de Réglages standards** (si présent)

Cette option vous permet de sélectionner un des réglages de visualisation et d'écoute standard.

- 1. Sélectionnez **Remettre aux valeurs standard** et appuyez sur le curseur droit.
	- > Vous voyez apparaître un menu qui vous permet de sélectionner un des préréglages d'usine.
	- > **Actuels** affiche vos réglages de visualisation et d'écoute actuels.
	- > En sélectionnant **Naturel(le)**, vous affecterez aux réglages d'image, de son et d'Ambilight les valeurs standards recommandées. Ce réglage offre dans la plupart des cas un affichage parfaitement équilibré.
	- > En sélectionnant **Vive**, vous affecterez des valeurs riches aux réglages d'image, de son et d'Ambilight et bénéficierez ainsi pleinement des caractéristiques techniques de votre téléviseur.
	- > En sélectionnant **Subtil**, vous obtiendrez des réglages d'image, de son et d'Ambilight recréant le plus fidèlement possible le contenu de la source.
- 2. Appuyez sur la touche verte pour mémoriser le réglage sélectionné.

## **C. Réglages individuels de l'image, du son et d'Ambilight.**

- < Sélectionnez **Image**, **Son** ou **Ambilight**, puis appuyez sur le curseur droit.
	- > Un menu permettant le réglage fin de l'image, du son et d'Ambilight s'affiche.
	- > Pour modifier les réglages de l'image, voir Modification des réglages du menu Image, p. 15.
	- > Pour modifier les réglages du son, voir Modification des réglages du menu Son, p. 18.
	- > Pour modifier les réglages de la fonction Ambilight, voir Ambilight, p. 20.

<span id="page-14-0"></span>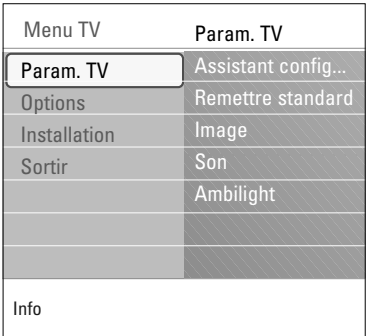

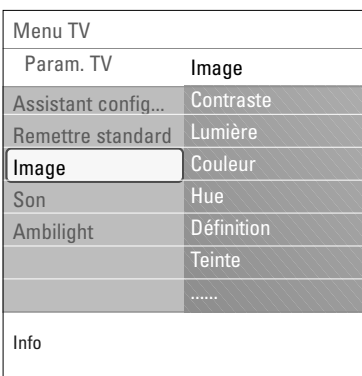

Le menu Image contient les réglages qui influent sur la qualité de l'image.

- 1. Appuyez sur la touche **MENU/BROWSE** de la télécommande. Le menu principal s'affiche.
- 2. Sélectionnez **Menu TV** et appuyez sur lle curseur droit. > Le menu TV passe à gauche.
- 3. Sélectionnez **Param.TV** et appuyez sur le curseur droit. > Le menu Param.TV passe dans le panneau de gauche.
- 4. Sélectionnez **Image** et appuyez sur le curseur droit. > Le menu Image passe dans le panneau de gauche.
- 5. Appuyez sur les curseurs haut et bas pour sélectionner les options du menu Image.
- 6. Appuyez sur le curseur droit pour accéder à une option du menu Image.

**Remarque** : toutes les options de menu liées aux fonctions numériques sont uniquement disponibles pour les émissions numériques.

- 7. Modifiez les réglages à l'aide du curseur.
- 8. Appuyez sur le curseur gauche pour revenir au menu Image.

### **Contraste**

Permet de régler l'intensité des zones vives de l'image en laissant les zones sombres inchangées.

### **Lumière**

Permet de régler le niveau de luminosité de l'image entière, ce qui affectera principalement les zones les plus sombres de l'image.

## **Couleur**

Permet de régler le niveau de saturation des couleurs selon vos préférences personnelles.

## **Hue**

Compense les variations de couleurs dans les diffusions NTSC.

### **Définition**

Permet de régler la netteté des détails de l'image.

### **Teinte**

- Permet d'augmenter ou de diminuer les réglages de couleur **Chaud** (rouge) et **Froid** (bleu) selon vos préférences personnelles.
- < Sélectionnez **Froid** pour donner aux couleurs blanches une teinte bleue, **Normal** pour leur donner une teinte neutre et **Chaud** pour leur donner une teinte rouge.
- < Sélectionnez **Sur mesure** pour effectuer un réglage personnalisé dans l'option de menu Teinte sur mesure.

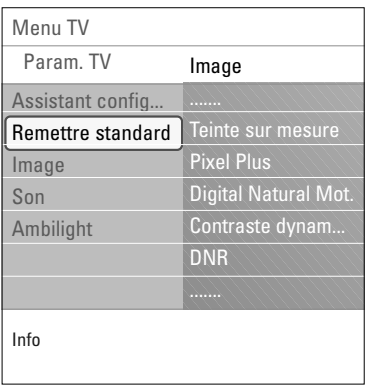

**Teinte sur mesure** (uniquement lorsque Teinte est réglé sur Sur mesure)

Permet un réglage fin du point blanc (**WP**) et du niveau de noir (**BL**) de l'image.

- 1. Sélectionnez **Teinte sur mesure** et appuyez sur le curseur droit.
- 2. Sélectionnez et modifiez les réglages suivants à l'aide du curseur :

**R-WP** : vous permet de personnaliser la teinte en modifiant le niveau de rouge du point blanc de l'image.

**G-WP** : vous permet de personnaliser la teinte en modifiant le niveau de vert du point blanc de l'image.

**B-WP** : vous permet de personnaliser la teinte en modifiant le niveau de bleu du point blanc de l'image.

**R-BL** : vous permet de personnaliser la teinte en modifiant le rouge du niveau de noir de l'image.

**G-BL** : vous permet de personnaliser la teinte en modifiant le vert du niveau de noir de l'image.

- 3. Modifiez les réglages prédéfinis à l'aide des touches de couleur.
- 4. Appuyez sur le curseur gauche pour revenir au menu Image.

### **Pixel Plus**

Le réglage Pixel Plus est idéal. L'image est entièrement traitée afin d'optimiser chaque pixel, améliorant ainsi le contraste, la définition, l'intensité, ainsi que la reproduction et la vivacité des couleurs pour chaque source, y compris la Haute définition.

< Sélectionnez **Marche** ou **Arrêt** pour activer/désactiver Pixel Plus.

### **Digital Natural Motion**

Réduit les scintillements des champs et lignes et reproduit les mouvements fluides dans les films.

< Sélectionnez **Arrêt**, **Minimum** ou **Maximum** pour vraiment vous rendre compte de la différence de qualité de l'image.

### **Contraste dynam.**

Cette option renforce automatiquement le contraste dans les zones d'image plus sombres et plus vives alors que l'image à l'écran change.

< Dans la plupart des cas, sélectionnez **Médium**. Il peut être souhaitable de choisir **Minimum**, **Maximum** ou **Arrêt**.

### **DNR**

La fonction dnr filtre et diminue automatiquement le bruit des images. La qualité de l'image est donc améliorée lorsque les signaux sont faibles.

< Sélectionnez **Arrêt**, **Minimum**, **Médium** ou **Maximum** en fonction du niveau de bruit de l'image.

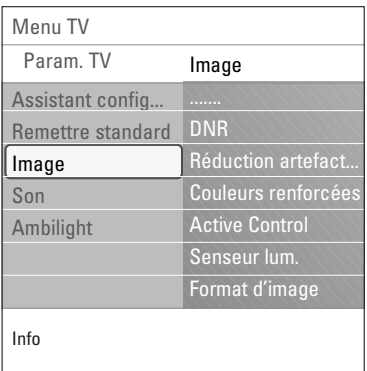

## **Réduction MPEG**

Réduction mpeg activée permet de fluidifier les transitions des contenus numériques.

< Sélectionnez **Marche** ou **Arrêt**.

## **Couleurs renforcées**

Permet de contrôler automatiquement le renforcement du vert et l'étirement du bleu. Les couleurs sont plus vives.

< Sélectionnez **Arrêt**, **Minimum**, **Médium** ou **Maximum**.

### **Active Control**

Le téléviseur mesure et corrige en permanence tous les signaux qu'il reçoit afin d'obtenir la meilleure image possible. < Sélectionnez **Marche** ou **Arrêt** pour activer/désactiver la

fonction Active control.

### **Senseur lum.**

Lorsqu'il est activé, le senseur de lumière définit automatiquement l'image et les réglages Ambilight afin de garantir un affichage parfait en fonction des conditions d'éclairage de la pièce.

## **Format d'image**

Permet de régler la taille de l'image selon le format de l'émission et vos préférences.

Navigation dans le menu Réglages, voir p. 12, Utilisation des réglages du menu TV

**Conseil** : cette fonction est également accessible via la touche **OPTION** de la télécommande.

Sélectionnez un des formats d'image suivants : Format auto, Super zoom, 4:3, Ext. image 14:9, Ext. image 16:9 ou Plein écran.

Le Format auto a pour effet d'agrandir l'image afin qu'elle remplisse l'écran au maximum.

Si des sous-titres doivent s'afficher dans la barre noire en bas de l'écran, ce format rend les sous-titres visibles. Si un logo de télédiffuseur s'affiche normalement dans le coin supérieur de la barre noire, ce logo disparaît de l'écran. Super zoom permet de supprimer les barres noires latérales des émissions en 4:3 tout en minimisant les déformations. En format Ext. image 14:9, Ext. image 16:9 ou Super zoom, il est possible d'afficher les sous-titres à l'aide des curseurs haut et bas.

**Remarque** : avec les sources HD tous les formats d'image ne sont pas disponibles.

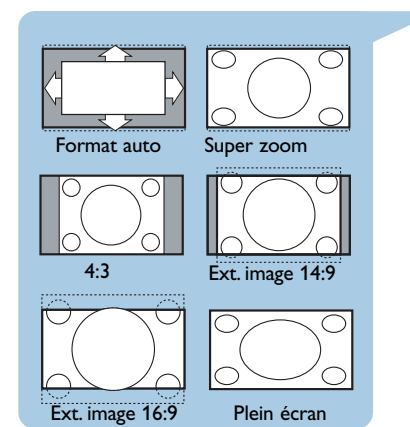

<span id="page-17-0"></span>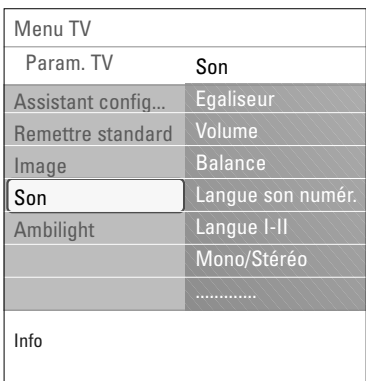

Fabriqué sous licence de Dolby Laboratories. 'Dolby' 'Pro Logic'" et le symbole double-D sont des marques de commerce de Dolby Laboratories.

Le menu Son contient les réglages qui influent sur la qualité du son.

1. Appuyez sur la touche **MENU/BROWSE** de la télécommande.

 $\triangleright$  Le menu principal s'affiche.

- 2. Sélectionnez **Menu TV** et appuyez sur lle curseur droit. Le menu TV passe à gauche.
- 3. Sélectionnez **Param.TV** et appuyez sur le curseur droit. Le menu Param. TV passe dans le panneau de gauche.
- 4. Sélectionnez **Son** et appuyez sur le curseur droit. > Le menu Son passe dans le panneau de gauche.
- 5. Appuyez sur les curseurs haut et bas pour sélectionner les options du menu Son.
- 6. Appuyez sur le curseur droit pour accéder à une option du menu Son.

**Remarque** : selon le signal d'entrée, il est possible que certaines options de menu ne puissent pas être sélectionnées.

- 7. Modifiez les réglages à l'aide du curseur.
- 8. Appuyez sur le curseur gauche pour revenir au menu Son.

## **Égaliseur**

Permet de modifier la réponse en fréquence du son selon vos préférences.

**Conseil** : cette fonction est également accessible via la touche **OPTION** de la télécommande.

### **Volume**

Permet de régler le niveau sonore.

#### **Balance**

Permet de régler la sortie audio des haut-parleurs gauche et droit pour obtenir une reproduction stéréo optimale.

**Langue son numérique** (uniquement pour les émissions numériques)

Permet de sélectionner une langue son dans la liste des langues disponibles pour l'émission numérique en cours.

**Remarque** : si plusieurs langues son sont disponibles, sélectionnez-en une.

Pour modifier la langue son de manière définitive, utilisez le menu Langue du menu Installation.

**Conseil** : cette fonction est également accessible via la touche **OPTION** de la télécommande.

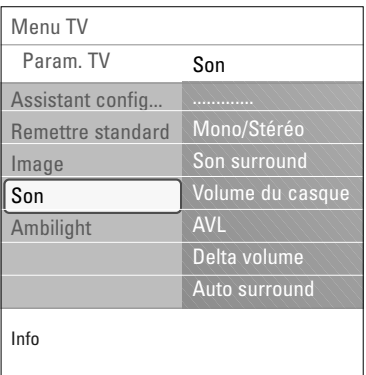

### **Langue I-II**

Permet de sélectionner, pour chaque chaîne, le réglage **Langue I** ou **Langue II**, lorsque la transmission en deux langues est disponible.

## **Mono/Stéréo**

Permet de sélectionner, pour chaque chaîne, un son **Mono** ou **Stéréo**, lorsqu'une émission est disponible en stéréo.

## **Son surround**

Permet de sélectionner les modes de reproduction spatial ou surround selon les signaux de diffusion ou les signaux d'entrées externes reçus.

## **Volume du casque**

Permet de contrôler le volume sonore du casque.

## **AVL (Automatic Volume Leveler)**

Réduit automatiquement les différences de volume entre chaînes et programmes, offrant un niveau général plus constant. Réduit également la dynamique du son.

### **Delta volume**

Permet de rectifier toute différence de volume permanente entre chaînes ou sources externes.

## **Auto surround**

Lorsque cette fonction est réglée sur **Marche**, le téléviseur sélectionne automatiquement le meilleur mode de son surround émis par le télédiffuseur.

## **FR Ambilight**

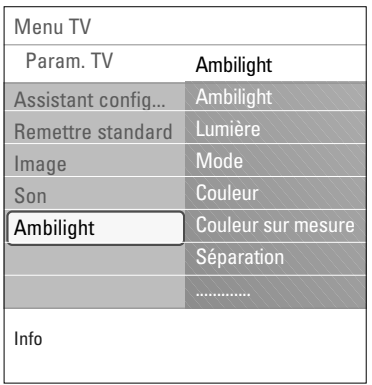

Le menu Ambilight contient les réglages permettant de contrôler le rétroéclairage d'ambiance. Le rétroéclairage d'ambiance offre une visualisation plus décontractée et améliore la qualité perçue de l'image.

L'analyse du contenu de l'image permet d'adapter en permanence les couleurs. L'éclairage peut être défini sur une couleur fixe ou sur différentes nuances de blanc.

**Conseil** : en mode veille, l'éclairage peut être défini sur n'importe quelle couleur, créant ainsi une ambiance unique dans la pièce. Voir Ambilight en mode veille, p. 22.

- 1. Appuyez sur la touche **MENU/BROWSE** de la télécommande.<br>  $\geq 1e$  menu pr
	- Le menu principal s'affiche.
- 2. Sélectionnez **Menu TV** et appuyez sur le curseur droit. > Le menu TV passe à gauche.
- 3. Sélectionnez **Param.TV** et appuyez sur le curseur droit. > Le menu Param.TV passe dans le panneau de gauche.
- 4. Sélectionnez **Ambilight** et appuyez sur le curseur droit. Le menu Ambilight passe dans le panneau de gauche.
- 5. Appuyez sur le curseur haut et bas pour sélectionner les éléments du menu Ambilight.
- 6. Appuyez sur le curseur droit pour accéder à l'élément du menu Ambilight.
- 7. Modifiez les réglages à l'aide des touches de curseur.
- 8. Appuyez sur le curseur gauche pour revenir au menu Ambilight.

## **Ambilight**

Permet d'activer ou de désactiver l'éclairage à l'arrière du téléviseur.

- < Sélectionnez **Arrêt** pour désactiver l'éclairage d'ambiance et réduire la luminosité de toutes les autres options du menu Ambilight.
- < Sélectionnez **Marche** pour régler la luminosité de l'éclairage d'ambiance.Ajustez les réglages de lumière à l'aide des menus ci-dessous.

## **Lumière**

Permet de régler la luminosité de l'éclairage d'ambiance.

<span id="page-19-0"></span>

## **Ambilight (suite)**

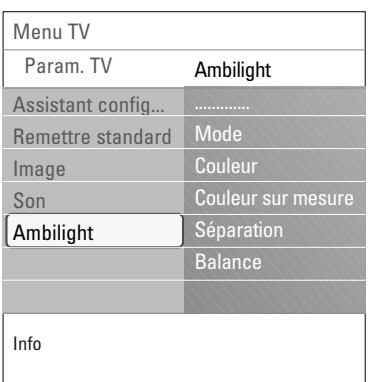

## **Mode**

Permet de choisir un éclairage de fond constant ou non correspondant aux images affichées à l'écran.

- o Sélectionnez les options Couleur, Décontracté, Moyen ou Dynamique à l'aide des touches de curseur.
	- **Couleur** : l'éclairage est constant, selon les réglages du menu des couleurs ci-dessous. Permet un réglage manuel fin des éléments suivants du menu Ambilight.
	- Les options **Décontracté**, **Moyen** et **Dynamique** adaptent de manière dynamique la luminosité et la couleur au contenu de l'écran. Cette sélection affecte la vitesse déterminant l'expérience de la visualisation. Par exemple :
		- En mode **Décontracté**, la vitesse d'évolution de la luminosité et de la couleur, telle qu'elle est prédéfinie en usine, est régulière et douce, pour une immersion décontractée.
		- En mode **Moyen**, la vitesse d'évolution de la luminosité et de la couleur se situe entre celle des modes Décontracté et Dynamique.
	- En mode **Dynamique**, la vitesse d'évolution de la luminosité et de la couleur est plus rapide et dynamique. L'immersion dans l'univers de l'écran est totale.

## **Remarques** :

- La vitesse d'évolution est limitée afin de ne pas causer de sensations désagréables.
- Selon les choix effectués, certaines options du menu Ambilight ne peuvent pas être sélectionnées.

## **Couleur**

**Remarque** : uniquement disponible lorsque l'option Couleur a été sélectionnée dans le menu Mode ci-dessus.

Permet de sélectionner ou de modifier la couleur de l'éclairage selon vos préférences personnelles.

- L'option **Blanc chaud** correspond à la couleur de la plupart des ampoules. Sélectionnez cette option si vous souhaitez qu'Ambilight soit identique à l'éclairage de la pièce.
- L'option **Froid** correspond à la couleur d'un éclairage naturel de jour (6 500 K). Sélectionnez cette option si vous préférez une éclairage plus froid.

**Remarque** : le réglage SMPTE recommandé pour le rétroéclairage d'ambiance de l'écran est 6 500 K.

- L'option **Bleu** permet aux consommateurs de créer une atmosphère froide, moderne et/ou mystique. Sélectionnez ce réglage en fonction de vos préférences.
- L'option **Rouge** permet aux consommateurs de créer une atmosphère chaleureuse et intimiste. Sélectionnez ce réglage en fonction de vos préférences.
- **Sur mesure :** sélectionnez cette option pour personnaliser une couleur d'Ambilight.

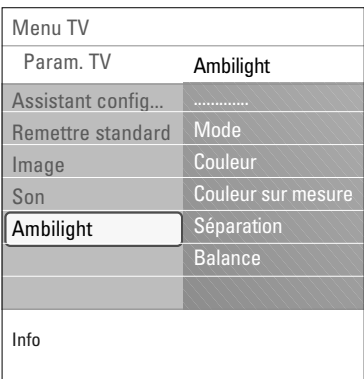

### **Couleur sur mes.**

**Remarque** : uniquement disponible lorsque l'option Sur mesure a été sélectionnée dans le menu Couleur.

- Permet de personnaliser la couleur d'Ambilight.
- < Sélectionnez **Palette** pour sélectionner la couleur générale de la lumière.
- < Sélectionnez **Saturation** pour régler la densité de couleur de la lumière.

### **Séparation**

Permet de définir l'effet stéréo si vous avez sélectionné les options Décontracté, Moyen ou Dynamique dans le menu Mode.

- < Sélectionnez **Arrêt** pour l'effet mono afin que toutes les lumières fonctionnent de manière identique.
- < Sélectionnez **Minimum**, **Médium** ou **Maximum** pour définir l'effet stéréo du rétroéclairage d'ambiance sur l'ensemble des lumières disponibles.

## **Balance**

Permet de régler la couleur et l'intensité de la lumière à gauche et à droite de l'affichage.

## **Ambilight en mode veille**

Lorsque le téléviseur est hors tension, l'éclairage ambiant s'arrête également. Lorsque le téléviseur est en mode veille, la fonction Ambilight peut être utilisée pour créer une ambiance unique dans la pièce.

- < Appuyez sur la touche **Ambilight** sur la télécommande pour activer ou désactiver l'Ambilight.Voir Utilisation de la télécommande, p 6.
- < Appuyez plusieurs fois sur la touche **MODE** pour basculer entre les différents modes d'Ambilight.

**Remarque** : les modes d'Ambilight ne sont pas tous disponibles lorsque le téléviseur est en mode veille.

#### **Attention** : Interférence infrarouge

Pour éviter une mauvaise réception des signaux de la télécommande infrarouge, éloignez vos équipements périphériques de l'éclairage d'ambiance du téléviseur. La fonction Ambilight ne fonctionne pas correctement lorsque la température ambiante est inférieure à 59 °F /  $15 °C$ .

# **Modification des réglages du menu Options**

<span id="page-22-0"></span>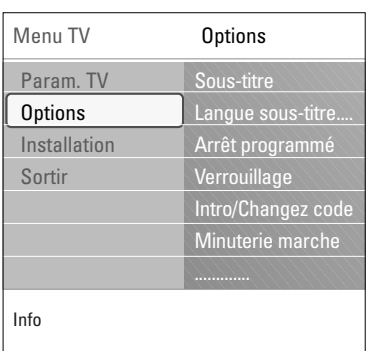

Le menu Options permet de configurer des fonctions TV spéciales, des options et des périphériques.

- 1. Appuyez sur la touche **MENU/BROWSE** de la télécommande.
	- $\triangleright$  Le menu principal s'affiche.
- 2. Sélectionnez **Menu TV** et appuyez sur le curseur droit.  $\triangleright$  Le menu TV passe à gauche.
- 3. Sélectionnez **Options** sur et appuyez sur le curseur droit.  $\triangleright$  Le menu Options passe dans le panneau de gauche.
- 4. Appuyez sur les curseurs haut et bas pour sélectionner les options du menu Options.
- 5. Appuyez sur le curseur droit pour accéder à une option du menu Options.
- 6. Modifiez les réglages à l'aide du curseur.
- 7. Appuyez sur le curseur gauche pour revenir au menu Options.

## **Sous-titre**

Affiche les sous-titres télétexte et TNT pour la chaîne TV sélectionnée. Ceux-ci peuvent être affichés en permanence, ou uniquement lorsque l'option de suppression du son est activée. La page des sous-titres télétexte des chaînes analogiques doit être enregistrée pour chaque chaîne TV.

- 1. Activez le télétexte et sélectionnez la page de sous-titres adéquate dans l'index.
- 2. Désactivez le télétexte.
- 3. Sélectionnez :
	- **Sous-titres Marche** pour afficher les sous-titres des chaînes TV sélectionnées.
	- Sélectionnez **Actif sans son** pour afficher automatiquement les sous-titres lorsque vous coupez le son à l'aide de la touche  $\mathbf{X}$  de la télécommande.

**Conseil** : cette fonction est également accessible via la touche **OPTION** de la télécommande.

**Langue sous-titres numériques** (uniquement pour les émissions numériques)

Permet de sélectionner (temporairement) une langue de sous-titrage dans la liste des langues disponibles pour l'émission numérique en cours.

**Remarque** : pour modifier la langue des sous-titres de manière définitive, utilisez le menu Langue du menu Installation.

o Utilisez les curseurs haut et bas pour modifier temporairement votre sélection de langue permanente, puis confirmez votre choix en appuyant sur la touche **OK**.

**Conseil** : cette fonction est également accessible via la touche **OPTION** de la télécommande.

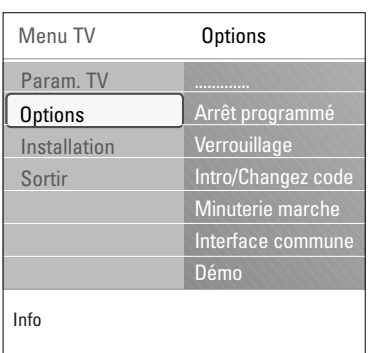

## **Arrêt programmé**

Permet de programmer un délai au-delà duquel le téléviseur passe automatiquement en position de veille.

- 1. Sélectionnez **Arrêt programmé**.
- 2. Appuyez sur le curseur droit.
- 3. Sélectionnez une valeur à l'aide des curseurs haut et bas.
	- La liste se compose de valeurs comprises entre 0 et 180 minutes. Lorsque 0 est sélectionné, la fonction d'arrêt programmé est désactivée.

**Remarque** : vous pouvez toujours arrêter votre téléviseur plus tôt ou sélectionner une autre heure.

## **Verrouillage**

Un code à quatre chiffres vous permet de verrouiller les chaînes de télévision et les sources externes afin d'interdire certaines émissions aux enfants.

- 1. Sélectionnez **Verrouillage**.
- 2. Appuyez sur le curseur droit pour entrer dans le menu Verrouillage.
- 3. Saisissez votre code à 4 chiffres.

**Remarque** : vous devez saisir votre code chaque fois que vous accédez au menu Verrouillage.

- 4. Sélectionnez l'une des options du menu Verrouillage, puis appuyez sur le curseur droit:
	- **Verrouiller** pour verrouiller toutes les chaînes et sources externes.
	- **Verrouillage** pour verrouiller une émission particulière ou toutes les chaînes à partir d'une certaine heure. < Sélectionnez :
		- **Verrouiller après** pour verrouiller tous les programmes à partir d'une certaine heure.
			- < Appuyez deux fois sur le curseur droit.
			- < Choisissez **Marche** pour activer le verrouillage.
			- < Appuyez sur le curseur gauche.
		- < Sélectionnez **Heure** et appuyez sur le curseur droit.
		- < Saisissez l'heure à l'aide du curseur haut/bas et droit.
		- **Verrouillage de chaîne** pour verrouiller certaines chaînes ou sources externes.
			- < Appuyez sur la touche **OK** pour activer/désactiver l'option.
		- **Code parental** pour fixer une limite d'âge pour les émissions auxquelles une catégorie est associée. Les catégories dépendent du pays sélectionné lors de la première installation.
		- < Appuyez sur le curseur droit et sélectionnez une catégorie d'âge à l'aide du curseur haut et bas.
	- Sélectionnez **Déverrouiller** pour désactiver tous les verrouillages définis.

## **Important :Vous avez oublié votre code !**

- 1. Sélectionnez **Changez code** et appuyez sur le curseur droit.
- 2. Entrez le code universel 8-8-8-8.
- 3. Saisissez votre nouveau code à 4 chiffres personnel.
- 4. Confirmez le code que vous venez de saisir.
	- L'ancien code est effacé et le nouveau est mémorisé.

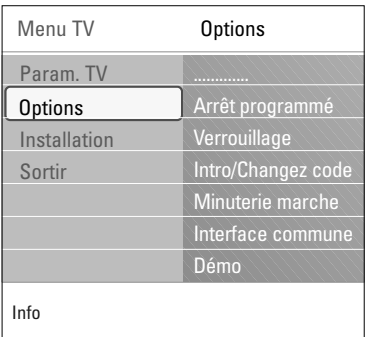

## **Introduisez code / Changez code**

- Permet de définir ou de modifier le code personnel à 4 chiffres utilisé pour les différentes fonctions de verrouillage du téléviseur.
- < Sélectionnez **Introduisez code** ou **Changez code**.
	- Si aucun code PIN n'a encore été créé, l'option de menu affichée est **Introduisez code**. Suivez les instructions à l'écran.
	- > Si un code PIN a déjà été saisi, l'option de menu affichée est **Changez code**. Suivez les instructions à l'écran.
- < Saisissez votre code à l'aide des touches numériques.Toutes les combinaisons de chiffres de 0000 à 9999 sont possibles.
	- > Le menu Options s'affiche à nouveau avec un message confirmant la création ou la modification de votre code PIN.

## **Minuterie marche**

En mode de veille, le téléviseur passe automatiquement sur la chaîne définie à l'heure précisée.

- 1. Sélectionnez **Minuterie marche**.
- 2. Appuyez sur le curseur droit pour entrer dans le menu Minuterie marche.
- 3. Sélectionnez **Minuteur** et appuyez sur le curseur droit.
- 4. Sélectionnez **Marche**.
- 5. Sélectionnez **Chaîne**, puis choisissez la chaîne TV que vous souhaitez visualiser à la date et à l'heure indiquées.
- 6. Sélectionnez **Jour**, puis indiquez un jour de la semaine ou choisissez **Quotidiennement**.
- 7. Sélectionnez **Heure** et entrez l'heure à l'aide des touches numériques ou du curseur haut et bas.
- 8. Appuyez sur la touche **OK** pour activer l'option.
- 9. Appuyez sur le curseur gauche pour revenir au menu Options ou appuyez sur la touche **MENU/BROWSE** pour fermer le menu.

**Remarque** : Dès maintenant, **chaque semaine**, votre TV s'allumera automatiquement à la chaîne sélectionnée, le jour choisi, à l'heure choisie, jusqu'à ce que la fonction Minuterie marche soit éteinte.

**Remarque** : vous ne pouvez régler qu'une seule Minuterie marche.

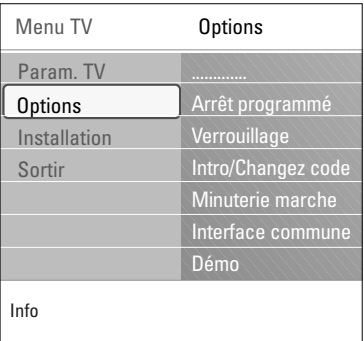

### **Interface commune**

**Remarque** : cette fonction est seulement disponible dans certains pays.

Permet d'accéder aux applications de l'interface commune définies par le fournisseur de services du module d'Interface Commune (CI).

Le module d'Interface Commune (CI) peut contenir une ou plusieurs applications permettant de communiquer avec le fournisseur de services CI et d'offrir à l'utilisateur des services supplémentaires.

Voir Utilisation du connecteur d'interface commune, p. 53.

**Remarque** : cette option ainsi que les applications de l'interface commune ne peuvent être sélectionnées que lorsqu'une carte d'interface commune authentifiée est présente et que des sessions de l'interface utilisateur de la carte d'interface commune sont répertoriées. Le fournisseur de services CI est responsable des messages et des textes affichés à l'écran. En cas de défaillance ou de comportement inhabituel, contactez votre fournisseur de services CI.

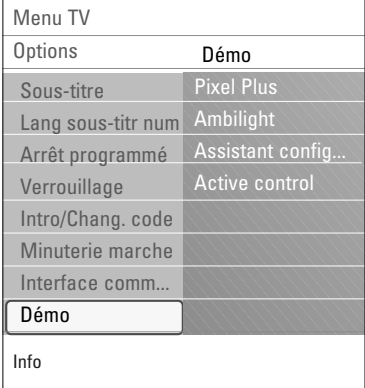

## **Démo**

Vous permet de vous familiariser avec les fonctions du téléviseur.

- 1. Sélectionnez **Démo**.
- 2. Appuyez sur le curseur droit.
- 3. Sélectionnez la démo souhaitée.
- 4. Appuyez sur **OK** pour lancer la démo. La démo sélectionnée est exécutée une fois.
- 5. Appuyez sur la touche rouge pour arrêter la démo et revenir au menu Démo.
- 6. Appuyez sur la touche rouge pour quitter la le menu Démo.

## **Recherche et mémorisation des chaînes TV**

<span id="page-26-0"></span>**Conseil** : ce chapitre ne vous est utile que si vous souhaitez modifier les réglages d'installation.

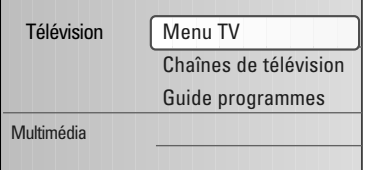

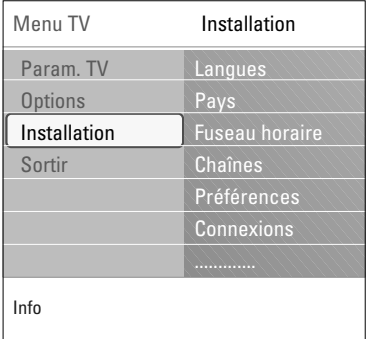

## **Menu Installation**

Ce menu permet de modifier les réglages liés à l'installation des chaînes de télévision, à la langue et au pays ainsi qu'à la première installation du téléviseur.

- 1. Appuyez sur la touche **MENU/BROWSE** de la télécommande.<br>
Pule menu pr
	- Le menu principal s'affiche.
- 2. Sélectionnez **Menu TV** et appuyez sur le curseur droit. Le menu TV passe à gauche.
- 3. Sélectionnez **Installation** et appuyez sur le curseur droit.
- Le menu Installation passe dans le panneau de gauche. 4. Appuyez sur le curseur haut et bas pour sélectionner les options du menu Installation.
- 5. Appuyez sur le curseur droit pour accéder à une option du menu Installation.
- 6. Modifiez les réglages à l'aide des touches de curseur.
- 7. Appuyez sur la touche **OK** pour activer l'option.
- 8. Appuyez sur le curseur gauche pour retourner au menu Installation ou appuyez sur la touche **MENU/BROWSE** pour fermer le menu.

## **Sélection de la langue**

Ce menu vous permet de sélectionner la langue de votre choix pour les menus, l'audio et les sous-titres.

#### **Langue des menus**

Permet de sélectionner une langue de menu dans la liste des langues disponibles.

## **Langue audio préférée** (uniquement pour les émissions numériques)

Permet de sélectionner une langue audio préférée lorsque plusieurs langues sont disponibles.

**Langue sous-titres préférée** (uniquement pour les émissions numériques)

Permet de sélectionner une langue de sous-titres préférée lorsque plusieurs langues sont disponibles.

**Malentendants** (uniquement pour les émissions numériques)

Permet de sélectionner une langue audio ou de sous-titres pour malentendants.

Lorsque cette option est réglée sur **Marche**, la version pour malentendants de la langue audio ou de sous-titres préférée est sélectionnée (si disponible).

Lorsque cette option est réglée sur **Arrêt**, la langue audio ou de sous-titres normale est sélectionnée.

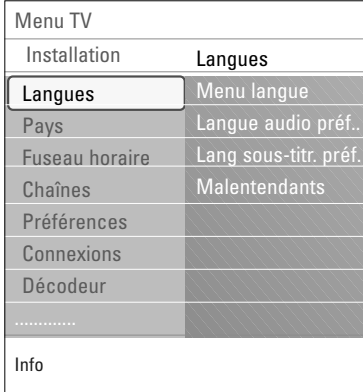

## **FR Recherche et mémorisation des chaînes TV (suite)**

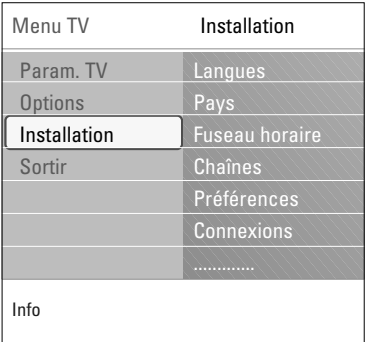

## **Sélection du pays**

Permet de sélectionner le pays où vous résidez.

### **Remarques** :

- Si vous sélectionnez un pays incorrect, le numérotage des chaînes ne correspondra pas aux normes de votre pays.
- Si votre téléviseur ne prend pas en charge le signal TNT de votre pays, les options liées aux fonctions numériques ne seront pas disponibles.

**Sélection du fuseau horaire** (uniquement pour les émissions numériques)

Uniquement pour certains pays. Le fuseau horaire dépend du pays sélectionné.

Cette option vous permet de sélectionner votre fuseau horaire afin que l'horloge affiche l'heure exacte.

## **Mémorisation des chaînes TV et radio**

Une fois la langue et le pays correctement définis, vous pouvez rechercher et mémoriser les chaînes TV.

< Sélectionnez **Chaînes** dans le menu TV, Installation.

### **Installation automatique**

Le téléviseur analyse la totalité du spectre de fréquences correspondant au pays sélectionné.

- > Toutes les chaînes numériques et analogiques de télévision ainsi que les chaînes numériques de radio sont recherchées et mémorisées automatiquement. Ce processus prend quelques minutes.
- > Une fois la recherche terminée, le menu indique le nombre de chaînes numériques et analogiques trouvées.

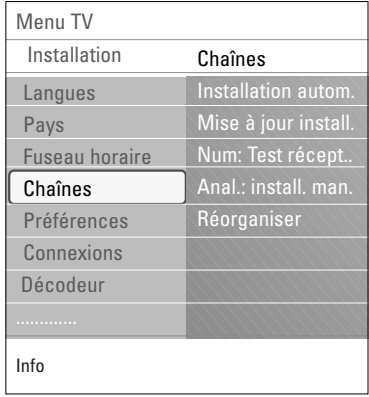

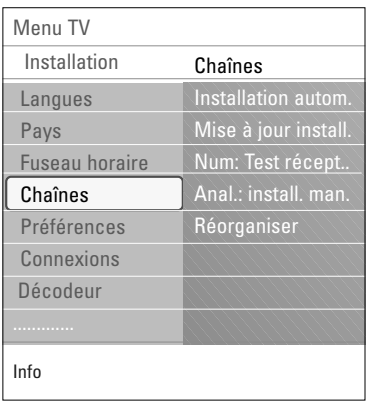

**Mise à jour de l'installation** (uniquement pour les émissions numériques)

Permet de régler et de mettre à jour toutes les chaînes numériques disponibles sans modifier l'ordre des chaînes existantes. Le nom de la chaîne, par exemple, n'est pas modifié.

## **Remarques** :

- Les chaînes désinstallées ne seront pas réinstallées.
- Les chaînes numériques non retrouvées seront supprimées.
- Les nouvelles chaînes ne seront pas ajoutées à une liste de favoris.
- Les chaînes déjà installées conserveront leur ancien numéro.
- La mise à jour de l'installation s'effectue automatiquement lorsque votre téléviseur est en mode veille.

**Numérique:Test réception** (uniquement pour les émissions numériques)

Vous permet d'évaluer la qualité et la puissance de la réception du signal d'une fréquence numérique.Vous permet de rechercher la position de l'antenne offrant la meilleure réception.

- < Sélectionnez **Numérique :Test réception**, puis appuyez sur le curseur droit.
	- > La fréquence de la chaîne, le nom du réseau, la qualité et la puissance du signal s'affichent.
	- > Si la qualité et la puissance du signal sont faibles, essayez de changer la position de l'antenne.

**Conseil** : pour de meilleurs résultats, il est cependant recommandé de contacter un installateur professionnel d'antennes.Vous pouvez également entrer directement la fréquence des chaînes numériques que vous souhaitez tester.

 $\blacksquare$ 

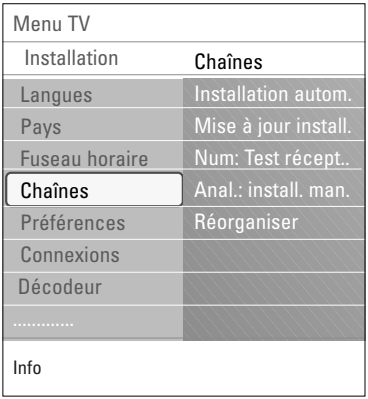

### **Analog.: install. manuelle**

Permet d'installer manuellement (syntonisation chaîne par chaîne) les chaînes analogiques. Une installation manuelle ne permet pas de rechercher ou de mémoriser les chaînes de TNT (numériques).

- 1. Sélectionnez **Analog.: install. manuelle** et appuyez sur le curseur droit.
- 2. Sélectionnez **Système**.
- 3. Sélectionnez le pays ou la région où se trouve le téléviseur.
- 4. Sélectionnez **Cherche** et appuyez sur le curseur droit.

**Conseil** : si vous connaissez la fréquence, entrez les 3 chiffres correspondants à l'aide des touches numériques 0 à 9 (par exemple, 049).

- 5. Appuyez sur la touche verte ou rouge pour continuer.
- 6. Appuyez sur le curseur gauche pour mémoriser la chaîne trouvée ou pour rechercher une autre chaîne.
- 7. Sélectionnez **Réglage fin** et appuyez sur le curseur droit. Le réglage fin peut être utile lorsque la fréquence s'est légèrement modifiée ou en cas d'interférence avec une autre fréquence.

Réglez la fréquence à l'aide du curseur gauche et droite si la réception de la chaîne trouvée est de mauvaise qualité.

8. Sélectionnez **Mémor. chne actuelle** si vous souhaitez mémoriser cette fréquence avec ce numéro de chaîne. Appuyez sur le curseur droit et validez à l'aide de la touche **OK**.

Sélectionnez **Mémor. comme nvlle chne** si vous souhaitez mémoriser cette fréquence avec un nouveau numéro de chaîne.Appuyez sur le curseur droit et validez à l'aide de la touche **OK**.

9. Renommez ou modifiez l'ordre des chaînes via le menu Réorganiser. Voir à la page suivante.

**Remarque** : lorsqu'il atteindra une fréquence sur laquelle un signal DVB est émis, le syntoniseur tentera de décoder une chaîne TV analogique et n'affichera donc pas de vidéo.

<span id="page-30-0"></span>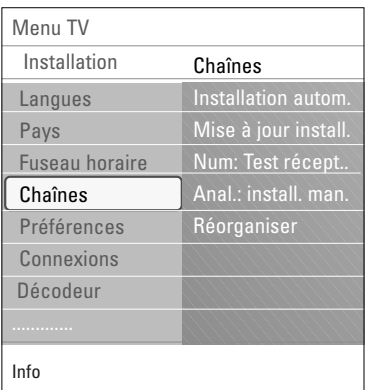

Info Menu TV/Installation Chaînes Réorganiser  $\mathbf{0}$ 2  $\overline{3}$  $\overline{A}$ 5 6 7 Installation autom. Mise à jour install. Num: Test récept.. Anal.: install. man. Réorganiser

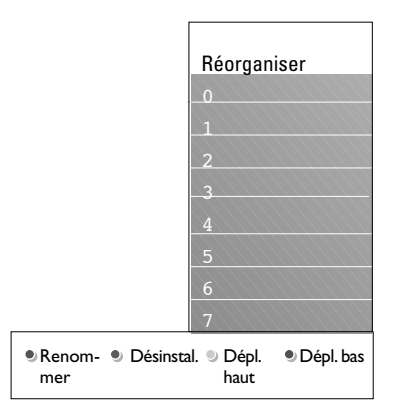

L'option Réorganiser permet de renommer, de modifier l'ordre, de désinstaller ou de réinstaller les chaînes mémorisées.

< Appuyez sur la touche de couleur correspondante et suivez les instructions à l'écran.

## **Modifier les numéros**

Permet de modifier l'ordre des chaînes TV mémorisées.

- 1. Sélectionnez la chaîne que vous souhaitez déplacer.
- 2. Appuyez sur la touche jaune pour la faire remonter d'une place.
- 3. Appuyez sur la touche bleue pour la faire descendre d'une place.
- 4. Recommencez cette procédure pour les autres chaînes TV.

## **Renommer**

Vous permet de modifier le nom enregistré dans la mémoire ou d'attribuer un nom à une chaîne TV ou à une source externe sans nom.

- 1. Sélectionnez la chaîne que vous souhaitez renommer.
- 2. Appuyez sur la touche rouge de la télécommande.
- 3. Sélectionnez les caractères à l'aide des curseurs haut et bas. Sélectionnez la position suivante avec le curseur droit.
- 4. Appuyez sur la touche verte ou la touche **OK** lorsque vous avez terminé.

## **Remarques** :

- Appuyez sur la touche jaune pour supprimer tous les caractères. Le curseur revient au début.
- Appuyez sur la touche bleue pour supprimer le caractère sur lequel le curseur est positionné. Entrez un nouveau caractère à l'aide des curseurs haut/bas.
- Il est possible d'attribuer un nom aux chaînes numérotées de 0 à 999.
- Les espaces, les chiffres et les autres caractères spéciaux se trouvent entre Z et A.
- 5. Sélectionnez un autre numéro de chaîne, puis répétez les étapes 2 à 5.

## **Désinstal. - Réinstall.**

Vous permet de désinstaller une chaîne mémorisée afin qu'elle ne soit plus disponible.Vous permet également de réinstaller une chaîne précédemment désinstallée.

- 1. Sélectionnez la chaîne que vous souhaitez désinstaller.
- 2. Appuyez sur la touche verte pour désinstaller la chaîne sélectionnée.
	- > Une icône est placée devant la chaîne désinstallée dans la liste.
- 3. Appuyez à nouveau sur la touche verte pour réinstaller la chaîne désinstallée.

**Remarque** : les chaînes désinstallées ne seront pas réinstallées lors d'une mise à jour de l'installation.

<span id="page-31-0"></span>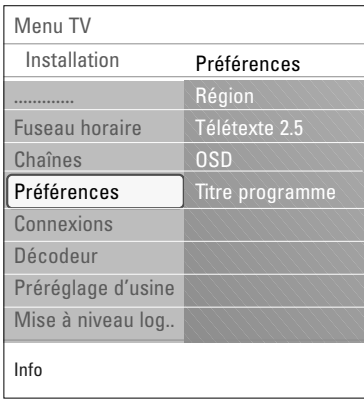

Ce menu contient les options permettant de régler différentes fonctions TV spéciales rarement utilisées.

### **Sélection du lieu d'installation**

Permet de sélectionner le lieu où le téléviseur est utilisé. Si vous sélectionnez **Magasin**, les réglages de l'image, du son et d'Ambilight ne seront pas modifiables.

L'option **Maison** vous permet de modifier tous les réglages prédéfinis de l'image, du son et d'Ambilight, pour plus de souplesse.

## **Sélection de Télétexte 2.5**

Certains télédiffuseurs offrent la possibilité d'afficher des couleurs supplémentaires, des couleurs d'arrière-plan ou des images sur les pages de télétexte.

- < Sélectionnez **Télétexte 2.5 Marche** pour bénéficier de cette fonction.
- < Sélectionnez **Télétexte 2.5 Arrêt** si vous souhaitez un arrière-plan de télétexte standard.
	- $\triangleright$  La sélection est appliquée à toutes les chaînes diffusant un télétexte 2.5.

**Remarque** : le passage à Télétexte 2.5 peut prendre quelques secondes.

## **Sélection d'affichage (OSD)**

Permet de sélectionner l'affichage de la barre de volume et de réduire ou d'agrandir l'affichage à l'écran des informations relatives aux programmes et aux chaînes.

- < L'option **Minimum** permet d'activer l'affichage d'un nombre réduit d'informations sur la chaîne.
- < L'option **Normal** permet d'activer l'affichage de toutes les informations sur la chaîne et le programme. Il s'agit par exemple d'informations sur le programme, la qualité du signal d'entrée du périphérique connecté, le format d'écran, le mode son, la langue audio sélectionnée, la langue des sous-titres, le temps restant avant l'arrêt programmé, etc.

## **Sélection de Titre programme**

Permet d'afficher le titre d'un programme tel qu'indiqué par les données transmises.

> Lorsque vous sélectionnez **Oui** après avoir choisi un programme TV ou appuyé sur la touche  $\overline{H}$  de la télécommande, le titre du programme s'affiche s'il a été transmis.

## **Sélection des connexions**

<span id="page-32-0"></span>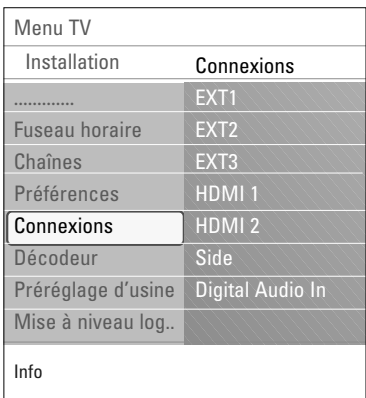

Vous permet de sélectionner l'équipement périphérique que vous avez connecté aux prises vidéo et audio.

- 1. Sélectionnez **Connexions**.
- 2. Appuyez sur le curseur droit.
- 3. Sélectionnez l'entrée à laquelle le périphérique est connecté.
	- > Lorsque vous sélectionnez **EXT1**, **EXT2, EXT3**, **HDMI 1**, **HDMI 2**, **Side** ou **Digital Audio In** (Entrée son numérique), une liste vous permettant d'identifier le type de périphérique relié à cette entrée s'affiche.
- 4. Utilisez le curseur droit pour accéder à la liste des périphériques connectés à l'entrée sélectionnée.
- 5. Sélectionnez le périphérique à l'aide du curseur haut et bas.

### **Digital Audio In** (Entrée audio numérique)

Si un équipement périphérique a une sortie audio numérique, vous pouvez le raccorder avec un simple câble au connecteur **DIGITAL AUDIO IN** du téléviseur. Dans le menu Connexions, attribuez le Digital Audio In à l'entrée externe correspondante à laquelle est raccordé votre équipement périphérique.

En plus de recevoir des signaux audio via l'entrée audio numérique Digital Audio In, le téléviseur envoie également des signaux audio Dolby Digital via la sortie audio numérique **DIGITAL AUDIO OUT** vers un amplificateur ou un récepteur externe. Si votre amplificateur ou récepteur dispose d'une entrée audio numérique, vous pouvez la relier par un câble à la **DIGITAL AUDIO OUT** du téléviseur.

Voir Connexions vidéo et audio, amplificateur Home Cinéma, p 52.

## **Sélection d'un numéro de chaîne pour le décodeur**

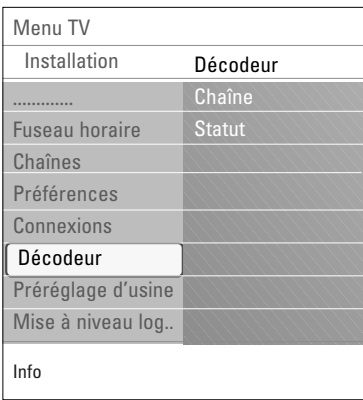

Permet de définir un ou plusieurs numéros de chaîne comme numéros de chaîne du décodeur lorsqu'un décodeur est connecté à la prise **EXT1** ou **EXT2**.

- 1. Sélectionnez le numéro de chaîne sous lequel vous avez enregistré le programme du décodeur.
- 2. Sélectionnez **Statut**.
- 3. Sélectionnez l'entrée utilisée pour la connexion du décodeur : **Aucune**, **EXT1** ou **EXT2**.
- Sélectionnez **Aucune** si vous ne souhaitez pas que le numéro de chaîne choisi soit activé comme numéro de chaîne du décodeur.

<span id="page-33-0"></span>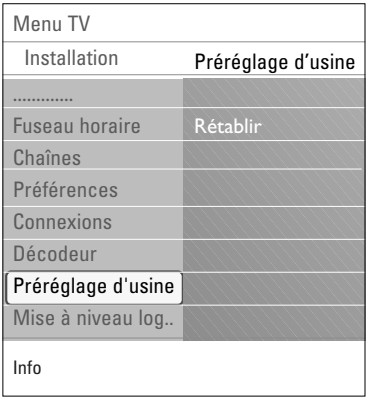

Permet de rétablir la valeur d'usine de la plupart des réglages.

- 1. Sélectionnez cette option et appuyez sur le curseur droit.
- 2. Appuyez sur la touche **OK** pour annuler les réglages et rétablir leur valeur par défaut.

## **Mise à niveau du logiciel du téléviseur**

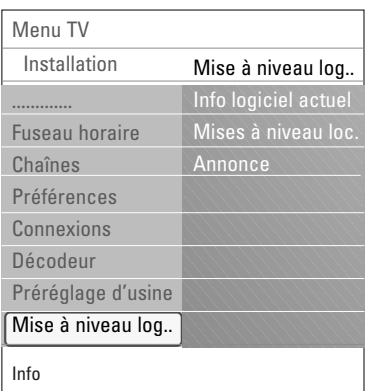

Permet de mettre à niveau le logiciel de votre téléviseur à l'aide d'un périphérique USB.

### **Mise à niveau à l'aide d'un périphérique USB**

Il est possible de lancer une procédure de mise à niveau à partir d'un périphérique USB (avant de démarrer le téléviseur). Le périphérique de mémoire doit contenir l'image (et la structure) de mise à niveau appropriée, disponible sur le site Web www. philips.com/software. Pour savoir comment télécharger la nouvelle version d'un logiciel sur votre périphérique de mémoire, voir Annexe 2 : Mise à niveau du logiciel du téléviseur Philips avec mémoire portable, p. 58.

### **Annonce logicielle automatique** (si présent)

Lorsque vous allumez le téléviseur, un message annonçant une nouvelle mise à niveau logicielle peut s'afficher

- < Appuyez sur la touche rouge de la télécommande pour que le système vous le rappelled ultérieurement.
- < Appuyez sur la touche verte de la télécommande pour confirmer la lecture du message.
	- > Une fois la lecture confirmée, le message ne s'affiche plus.

Si vous souhaitez toutefois revoir la dernière annonce diffusée, sélectionnez **Annonce** dans le menu de mise à niveau logicielle.

**Remarque** : le message est disponible tant que la mise à niveau logicielle n'a pas été exécutée.

## **Création d'une liste de favoris**

<span id="page-34-0"></span>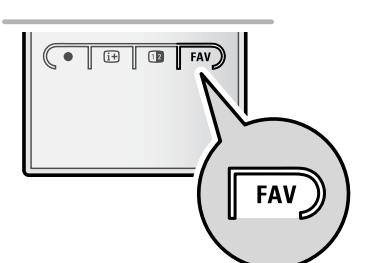

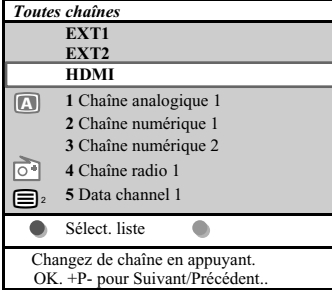

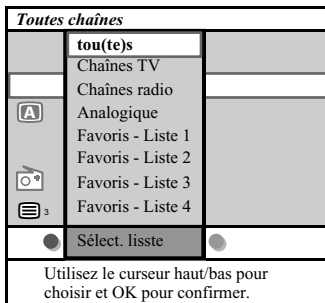

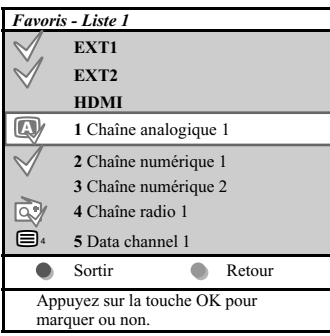

**Remarque**: les touches chiffrées vous permettent toujours de sélectionner les chaînes non marquées comme préférentielles

Vous permet de sélectionner jusqu'à 4 listes de chaînes préférentielles avec vos chaînes TV et stations radiophoniques préférées.Ainsi, chaque membre de votre famille peut créer sa propre liste préférentielle. En plus des listes de chaînes préférentielles, vous pouvez sélectionner une liste où figurent uniquement des chaînes TV numériques ou une liste avec uniquement les stations radiophoniques ou encore une liste avec seulement les chaînes analogiques.

**Remarque**: lorsqu'on appuie sur cette touche la première fois après avoir terminé l'installation, la liste complète des chaînes s'affichera. Dans les autres situations, la liste de chaînes sélectionnée en dernier lieu s'affichera.

## **Pour sélectionner une chaîne parmi la liste préférentielle affichée**

- 1. Appuyez sur la touche **FAV** (ou la touche **OK**). La liste de chaînes sélectionnée en dernier lieu apparaît.
- 2. Utilisez le curseur de direction haut/bas pour sélectionner une chaîne.
- 3. Appuyez sur la touche **OK** pour afficher la chaîne sélectionnée.

## **Pour sélectionner une autre liste de chaînes préférentielles**

- 1. Appuyez sur la touche **FAV**.
- La liste de chaînes sélectionnée en dernier lieu apparaît. 2. Appuyez sur la touche rouge pour afficher la liste des listes de
- chaînes préférentielles possibles. 3. Utilisez le curseur de direction haut/bas pour sélectionner une
- liste.
- 4. Appuyez sur la touche **OK**.
- 5. Appuyez à nouveau sur la touche **FAV** pour sortir.

## **Pour créer/modifier une liste préférentielle**

- 1. Appuyez sur la touche **FAV**.
- La liste de chaînes sélectionnée en dernier lieu apparaît.
- 2. Appuyez sur la touche rouge.
	- Une liste de toutes les listes de chaînes préférentielles possibles apparaît.
- 3. Utilisez le curseur de direction haut/bas pour sélectionner une liste de chaînes préférentielles (1 à 4).
- 4. Appuyez sur la touche **OK**.
- 5. Appuyez sur la touche verte pour entrer dans le mode Modifier.
	- > La liste de chaînes préférentielles sélectionnée fera apparaître une liste complète des chaînes.
- 6. Utilisez le curseur de direction haut/bas pour sélectionner une chaîne.
- 7. Appuyez sur la touche **OK** pour marquer ou non la chaîne sélectionnée et l'ajouter à ou la supprimer de votre liste préférentielle sélectionnée.
- 8a. Appuyez à nouveau sur la touche verte pour quitter le mode Modifier.
	- > La liste de chaînes préférentielles modifiée apparaît.
	- $\circ$  Appuyez à nouveau sur la touche FAV pour sortir. La touche -P+ vous permettra de passer en revue les chaînes TV de la liste sélectionnée.
- 8b. Appuyez sur la touche rouge pour supprimer la liste de chaînes.

## <span id="page-35-0"></span>**FR Création d'une liste de favoris (suite)**

## **Pour sélectionner uniquement des chaînes TV ou des chaînes radio dans la liste Tous**

Lorsque la liste **TOUS** est affichée ou sélectionnée, il est possible de la filtrer pour sélectionner une liste ne contenant que des chaînes TV ou radio.

- 1. Appuyez sur la touche **FAV**.
	- La dernière liste de chaînes sélectionnée s'affiche.
- 2. Appuyez sur le curseur gauche.
- 3. Sélectionnez la liste **TOUS** et appuyez sur le curseur droit.
- 4. Appuyez sur la touche rouge pour filtrer les chaînes.
- 5. Sélectionnez la liste des chaînes souhaitées.
- 6. Appuyez à nouveau sur la touche **FAV** pour quitter le menu.
	- > La touche **–P+** permet de parcourir les chaînes TV de la liste filtrée.

**Remarque** : le filtrage n'est pas gardé en mémoire après la mise hors tension ou en mode veille du téléviseur.

## **EPG (Guide de programme électronique) (chaînes TV numériques uniquement)**

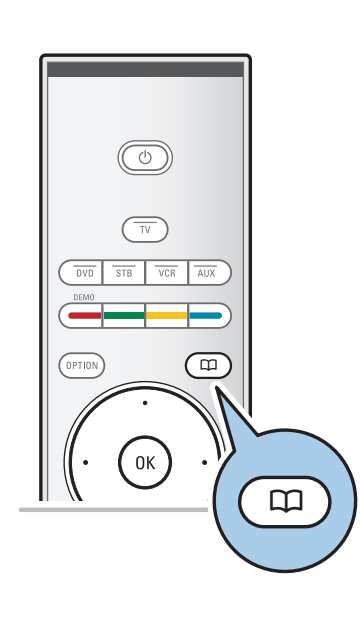

Le guide électronique des programmes vous propose des informations détaillées sur le programme en cours ou le programme suivant (seulement pour des programmes TV qui donnent de l'information EPG).

**Remarque** : il est possible que ces instructions ne correspondent pas à votre type de Guide de programme électronique.

- 1. Appuyez sur la touche  $\square$ .
	- > L'écran EPG s'affiche. Il se peut que les données EPG mettent un certain temps à se télécharger.
	- > L'écran EPG se met automatiquement à jour si les données EPG ont été téléchargées avec succès. Dans le cas contraire, l'écran EPG reste vide.
	- > Des informations sur le programme sélectionné s'affichent.
- < Utilisez les touches de couleur pour activer les fonctions EPG disponibles en bas de l'écran.
- 2. Pour quitter le Guide de programme électronique, appuyez à nouveau sur la touche a.

## **Lorsque le type de Guide de programme électronique disponible affiche une liste des programmes TV (R.U. uniquement):**

- 1. Sélectionnez le programme souhaité à l'aide du curseur haut et bas.
	- > Des informations sur le programme sélectionné s'affichent.

#### **Conseils** :

- Pour afficher plus d'informations (non affichées actuellement) sur le programme sélectionné, appuyez sur la touche bleue de la télécommande.
- Pour quitter l'affichage d'informations détaillées, appuyez à nouveau sur la touche bleue.

## **EPG (Guide de programme électronique) (suite)**

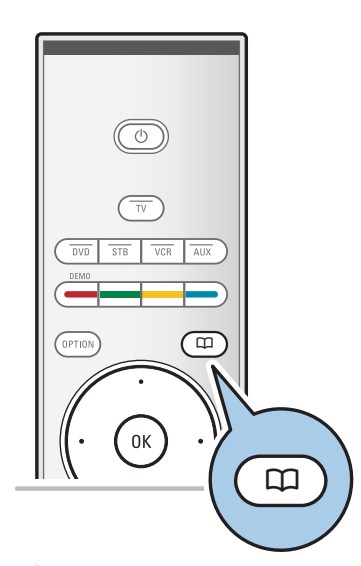

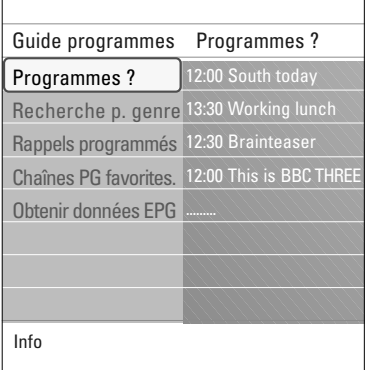

- 2. Appuyez sur la touche verte de la télécommande pour afficher le programme sélectionné en cours.
- 3. Appuyez sur la touche rouge pour sélectionner/ déseselectionner un rappel pour le programme sélectionné. Vous pouvez enregistrer jusqu'à 10 rappels maximum.
	- > Le téléviseur s'allumera automatiquement ou affichere un message pour prévenir du démarrage imminent d'un programme. Suivez les instructions affichées sur l'écran pour regarder le programme.
- 4. Appuyez sur la touche jaune pour sélectionner le **jour suivant**, ou le **jour précédent** ou pour retourner à **Aujourd'hui**.
- 5. Appuyez sur la touche **MENU/BROWSE**, lorsque le Guide de programmes est actif, pour faire appaître le menu principal du Guide de programmes.
	- Utilisez les touches haut/bas pour sélectionner une rubrique du menu.
	- **Programmes ?** vous permet de parcourir les informations du guide de programme de vos chaînes favorites.
	- **Recherche par genre** vous permet de rechercher les programmes en fonction du genre sélectionné.
	- **Rappels programmés** vous permet de vérifier et de modifier les rappels que vous avez demandés.

**Remarque**: Un rappel réveillera votre téléviseur seulement si vous éteignez votre téléviseur avec la touche (1) de la télécommande.

- **Chaînes EPG favorites** sont les chaînes d'où les données EPG sont extraites. Ce menu vous permet de marquer ou pas vos chaînes favorites (jusqu'à 50) du guide de programme ou non favorites.

**Remarque**:Après l'installation des chaînes, par défaut 40 chaînes contenant des données EPG seront automatiquement marquées comme des chaînes favorites du guide de programme.

- **Obtenir données EPG** vous permet de mettre à jour les données du Guide de programme des chaînes préférées. Ceci prendra quelques minutes. Suivez les instructions à l'écran.

**Remarque**: L'acquisition des données EPG est faite automatiquement lorsque vous regardez la télévision.

6. Pour quitter le Guide de programme électronique, appuyez  $\alpha$  nouveau sur la touche  $\square$ .

## **Conseils**:

- L'écran du Guide de programme ne contiendra pas les chaînes qui ne font pas partie des chaînes favorites ou qui ne sont pas installées (Voir menu Réorganiser);
- Les chaînes nouvellement installées (via Réinstalller ou Installer) devont être ajoutées à la liste des chaînes favorites du guide de programme avant que vous puissiez voir les données EPG.

<span id="page-37-0"></span>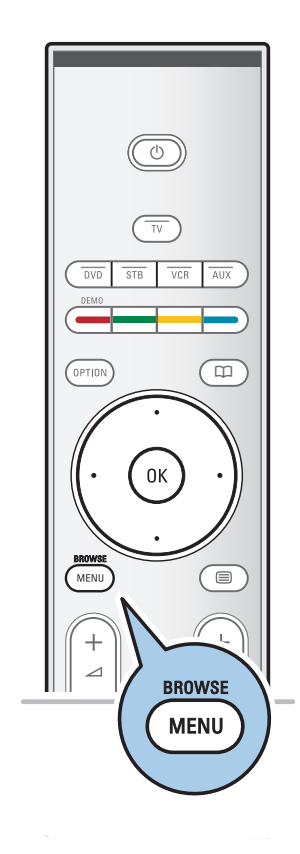

Le navigateur multimédia vous permet d'afficher des images, des filmes ou de lire des fichiers audio stockés sur un périphérique USB. Le navigateur multimédia est disponible à partir du menu principal.

- Les formats suivants peuvent être reproduits : Fichiers image : JPEG
	- Fichiers audio : MP3, MP3 Pro, LPCM Fichiers vidéo: MPEG1, MPEG2
- Seuls les périphériques de mémoire formatés FAT ou DOS sont pris en charge.
- Philips n'est pas responsable des incompatibilités éventuelles de votre périphérique USB.

## **Pour afficher le contenu d'un périphérique USB**

**Conseil** : si vous ne parvenez pas à brancher votre périphérique USB dans le port USB latéral, utilisez un câble de rallonge USB pour relier le périphérique USB au port USB. Renseignez-vous auprès de votre détaillant.

### **Pour insérer un périphérique USB**

**Remarque**: aucun périphérique USB n'est fourni avec ce téléviseur.

Si vous utilisez une clé USB ou un appareil photo numérique, branchez ce dernier sur l'une des prises USB sur le côté.Voir Connexions audio et vidéo, présentation du panneau latéral 45.

Lorsqu'un périphérique USB est inséré, le navigateur multimédia s'affiche automatiquement.Voir ci-après.

## **Pour retirer un périphérique USB**

- 1. Appuyez sur la touche **MENU/BROWSE** de la télécommande pour quitter le menu principal.
- 2. Retirez le périphérique USB.

## **Navigateur Multimédia (suite)**

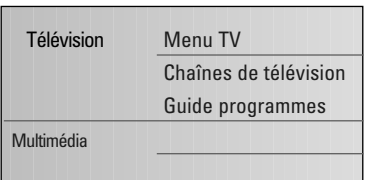

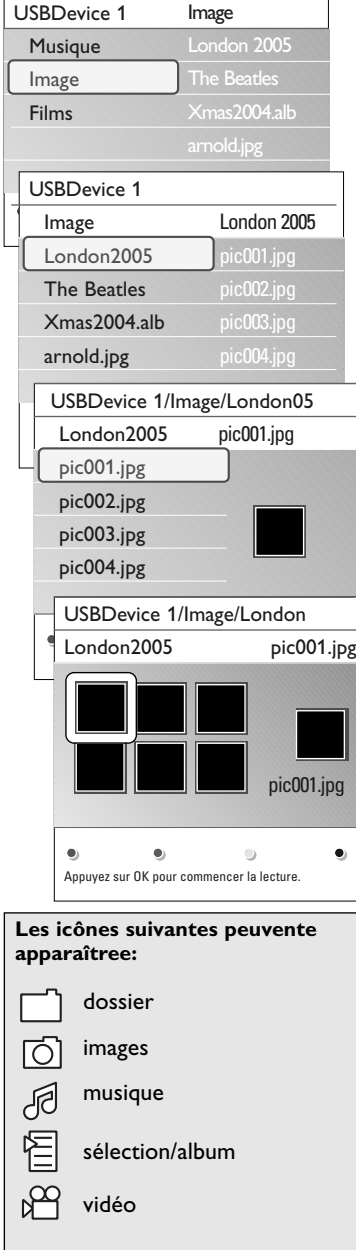

## **Menu Navigateur Multimédia**

- 1. Insérez un périphérique USB ou une carte mémoire.
- 2. Sélectionnez le périphérique USB ou la carte mémoire dans le menu de réseau domestique à l'aide du curseur haut/bas.
	- Le navigateur Multimédia vous permet de parcourir le contenu du périphérique USB ou de la carte mémoire inséré(e).
	- > Le navigateur à deux panneaux affiche le contenu dans le panneau de gauche (musique, images, films).
	- > Le panneau de droite affiche le contenu du type sélectionné.
- 3. Appuyez sur le curseur droit pour accéder au contenu.
- 4. Sélectionnez le contenu à l'aide du curseur haut et bas.
- 5. Appuyez sur le curseur droit pour accéder au contenu.
- 6. Appuyez sur le curseur haut et droit pour sélectionner un fichier ou un répertoire.

**Remarque** : appuyez sur la touche verte pour afficher tous les fichiers image du répertoire actuel sous forme de vignettes.Appuyez de nouveau sur la touche verte pour afficher la liste des fichiers image.

7. Lorsqu'un **fichier** est sélectionné, appuyez sur la touche **OK** pour l'afficher s'il s'agit d'un fichier image ou le lire s'il s'agit d'un fichier film ou d'un fichier audio. Lorsqu'un **répertoire**, un **album** ou une **liste** est

sélectionné(e), appuyez sur le curseur droit pour accéder au contenu ou sur la touche **OK** pour lancer un diaporama ou lire les fichiers présents en boucle.

- 8. Appuyez sur le curseur gauche pour continuer à lire les fichiers audio et passer au menu Multimédia.
- 9. Appuyez sur l'une des touches de couleur de la télécommande pour exécuter la fonction correspondante mentionnée au bas de l'écran.

**Conseil** : la touche bleue peut être utilisée au besoin pour faire réapparaître les touches colorées.

10. Pour arrêter la lecture du contenu, appuyez sur la touche ■ de la télécommande.

### **Remarques** :

- Votre téléviseur prend en charge les diaporamas accompagnés d'une musique de fond.Voir Annexe 3 : Format de diaporama pour téléviseur Philips avec musique de fond, p. 61.
- La lecture se poursuit même si vous basculez temporairement vers les écrans de navigation. La lecture d'un fichier audio s'arrête lorsqu'une autre chanson est démarrée ou à la fin du fichier.
- Pour plus de renseignements techniques, voir Annexe 4 : Téléviseur Philips - Problèmes liés aux appareils photo numériques et aux périphériques USB, p. 63.

## **Touches de fonction au bas de l'écran**

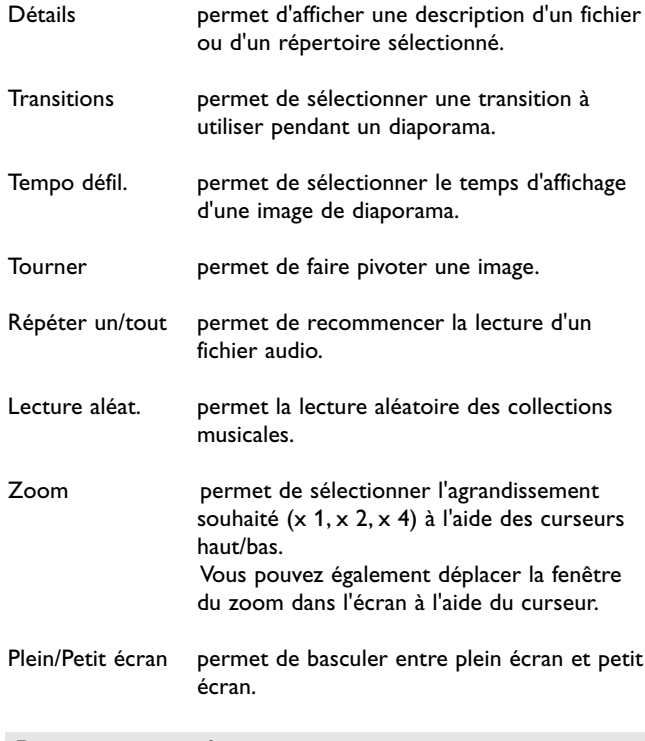

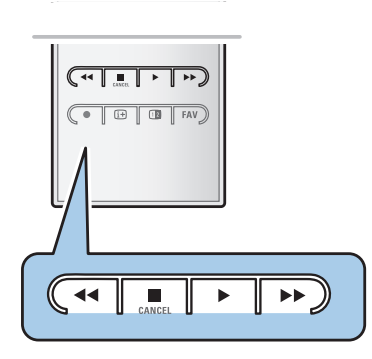

**Remarque** : pour faire pivoter une image ou pour sélectionner une des options de zoom, arrêtez d'abord le diaporama en appuyant sur la touche **OK** ou la touche bleue.

## **Touches de fonction multimédia de la télécommande**

- $\blacktriangleleft$  permet d'effectuer un retour rapide avec affichage du contenu
- permet d'arrêter la lecture du contenu
- ► Fermet de lire un fichier, de démarrer un diaporama, de lire un dossier ou un album
	- permet de suspendre la lecture
- ▶ permet d'effectuer une avance rapide avec affichage du contenu

## **Télétexte**

<span id="page-40-0"></span>**Remarque** : le télétexte n'est pas disponible via des appareils périphériques branchés à un connecteur HDMI.

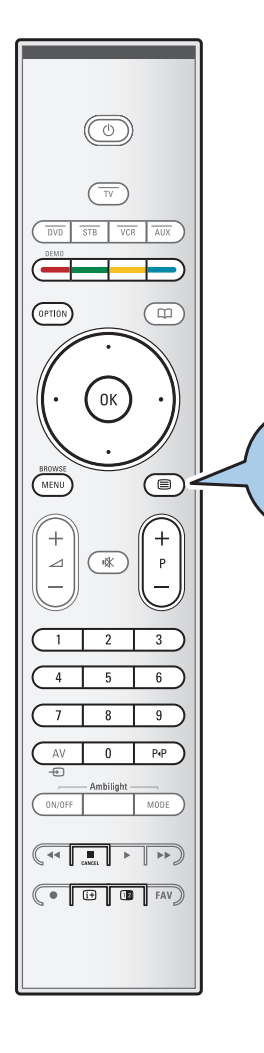

⊜

La plupart des chaînes TV diffusent des informations par télétexte.

Ce téléviseur dispose d'une mémoire de 1200 pages pouvant stocker la plupart des pages et sous-pages diffusées afin de réduire le délai d'attente. La mémoire est actualisée chaque fois que vous changez de programme.

 $\circ$  Appuyez sur la touche  $\equiv$  pour activer le télétexte. > Le menu de l'index principal s'affiche à l'écran.

### **Sélectionnez une page de télétexte**

- < Entrez le numéro de page souhaité à l'aide des touches numériques ou de la touche **-P+**.
- < Sélectionnez les options en bas de l'écran à l'aide des touches de couleur.

### **Page de télétexte précédemment sélectionnée**

• Appuyez sur la touche P«P.

## **Sélection de télétexte T.O.P.**

- $\circ$  Appuyez sur  $\overline{H}$ .
	- > Une présentation au format T.O.P. des sujets de télétexte disponibles s'affiche.
- o Sélectionnez le sujet souhaité à l'aide des curseurs haut/bas et gauche/droit, puis appuyez sur la **OK**.

**Remarque** : toutes les chaînes TV ne diffusent pas de télétexte T.O.P.

### **Sélection de sous-pages**

Lorsqu'une page de télétexte se compose de plusieurs souspages, la liste de ces dernières apparaît à l'écran. Appuyez sur le curseur gauche ou droit pour sélectionner la

sous-page précédente ou suivante.

## **Image/télétexte**

- 1. Appuyez sur la touche  $\mathbf{B}$ .
- 2. Appuyez sur la touche 12 pour afficher le télétexte à droite de l'écran.
- 3. Appuyez sur la touche 12 pour revenir à un affichage du télétexte en plein écran.
- 4. Appuyez sur la touche <sup>■</sup> pour revenir à un affichage de l'image en plein écran.

## **FR Télétexte (suite)**

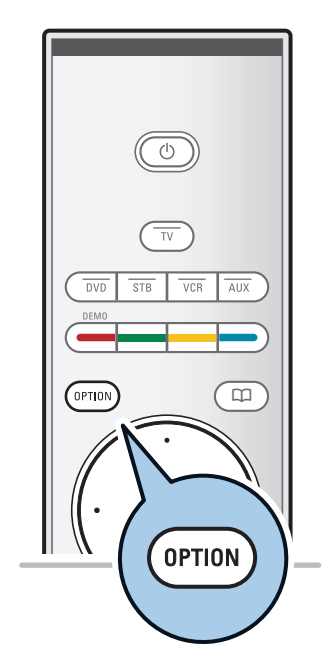

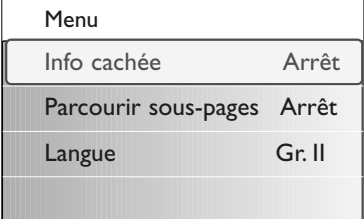

### **Hypertexte**

Grâce à l'hypertexte, vous pouvez passer rapidement à une page spécifique ou rechercher un terme dans la page de télétexte actuelle.

- 1. Appuyez sur la touche **OK** pour mettre en surbrillance le premier mot ou un numéro de la page.
- 2. Utilisez les curseurs haut/bas et gauche/droit pour sélectionner un autre terme ou numéro à rechercher.
- 3. Appuyez sur la touche **OK** pour confirmer votre choix. La recherche démarre.
	- > Un message s'affiche en bas de l'écran pour indiquer la progression de la recherche ou signaler l'échec de celleci.
- 4. Appuyez sur le curseur haut jusqu'à ce que le haut de la page soit atteint pour quitter l'hypertexte.

## **Agrandissement d'une page de télétexte**

< Appuyez plusieurs fois sur la touche **OPTION** de la télécommande pour afficher la partie supérieure du télétexte, puis la partie inférieure, et enfin pour revenir à l'affichage standard du télétexte.

## **Menu télétexte**

Le menu Télétexte propose plusieurs fonctions permettant de contrôler le télétexte.

- 1. Accédez au télétexte et appuyez sur la touche **MENU/BROWSE** pour activer le menu correspondant.
- 2. Appuyez sur les curseurs haut/bas afin de sélectionner les options de menu.
- 3. Appuyez sur la touche **OK** pour activer l'option.
- 4. Appuyez sur la touche **MENU/BROWSE** pour quitter le menu Télétexte.

### **Info cachée**

Affiche/masque les informations masquées d'une page, telles que les solutions à des énigmes ou des puzzles.

#### **Parcourir sous-pages** (le cas échéant)

Parcourt les sous-pages automatiquement.

< Appuyez sur la touche **OK** pour activer ou désactiver cette option.

## **Langue**

Si les caractères à l'écran ne correspondent pas à ceux utilisés par le diffuseur de télétexte, vous pouvez modifier le groupe de langue à partir de ce menu.

< Sélectionnez **Groupe 1** ou **Groupe 2** à l'aide de la touche **OK**.

## **Télétexte (suite)**

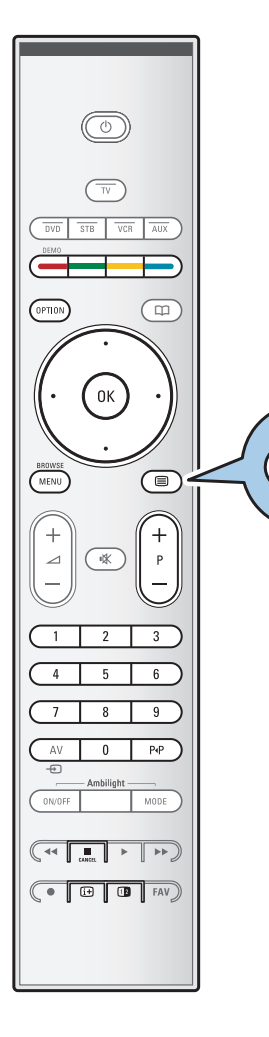

⊜

## **Télétexte numérique (R.U. uniquement)**

Certaines chaînes numériques proposent des services de télétexte particuliers (BBCi par exemple).

1. Appuyez sur la touche s pour activer le télétexte numérique.

**Remarque: R.U. uniquement:** le télétexte numérique s'affiche lorsque les programmes bénéficient des services interactifs.

- 2. Suivez les instructions à l'écran pour utiliser le télétexte numérique.
- 3. Selon le service, vous devrez utiliser le curseur, la touche **OK**, les touches de couleur, la touche télétexte voire les touches numériques.
- 4. Une fois que vous avez terminé de lire votre télétexte, sélectionnez une autre chaîne à l'aide des touches **-P+** ou suivez les instructions à l'écran pour retourner à l'image.
- 5. Appuyez sur CANCEL pour annuler les services interactifs.

## **Infos télétexte**

Certaines chaînes numériques proposent également des informations sur l'émission en cours. Si c'est le cas, un message peut s'afficher pendant quelques secondes en bas de l'écran. Suivez les instructions à l'écran et parcourez les pages suivantes à l'aide du curseur.

**Remarque :** le télétexte numérique n'est pas disponible lorsque la rubrique Sous-titres est réglée sur Marche dans le menu Options.

<span id="page-43-0"></span>**FR Connexions audio et vidéo** 

**Conseil** : utilisez les entrées de votre appareil offrant la meilleure qualité vidéo ou audio, comme indiqué ci-dessous.

**Remarque** : votre téléviseur est équipé de tous les types de prises, à l'exception des connecteurs DVI. Si votre appareil périphérique est équipé d'une prise DVI, un adaptateur DVI/HDMI ou un câble HDMI/DVI, ainsi que des câbles audio distincts, sont nécessaires. Ces accessoires sont disponibles chez votre détaillant.

**Attention** : connectez d'abord la sortie DVI, puis l'entrée HDMI à votre téléviseur.

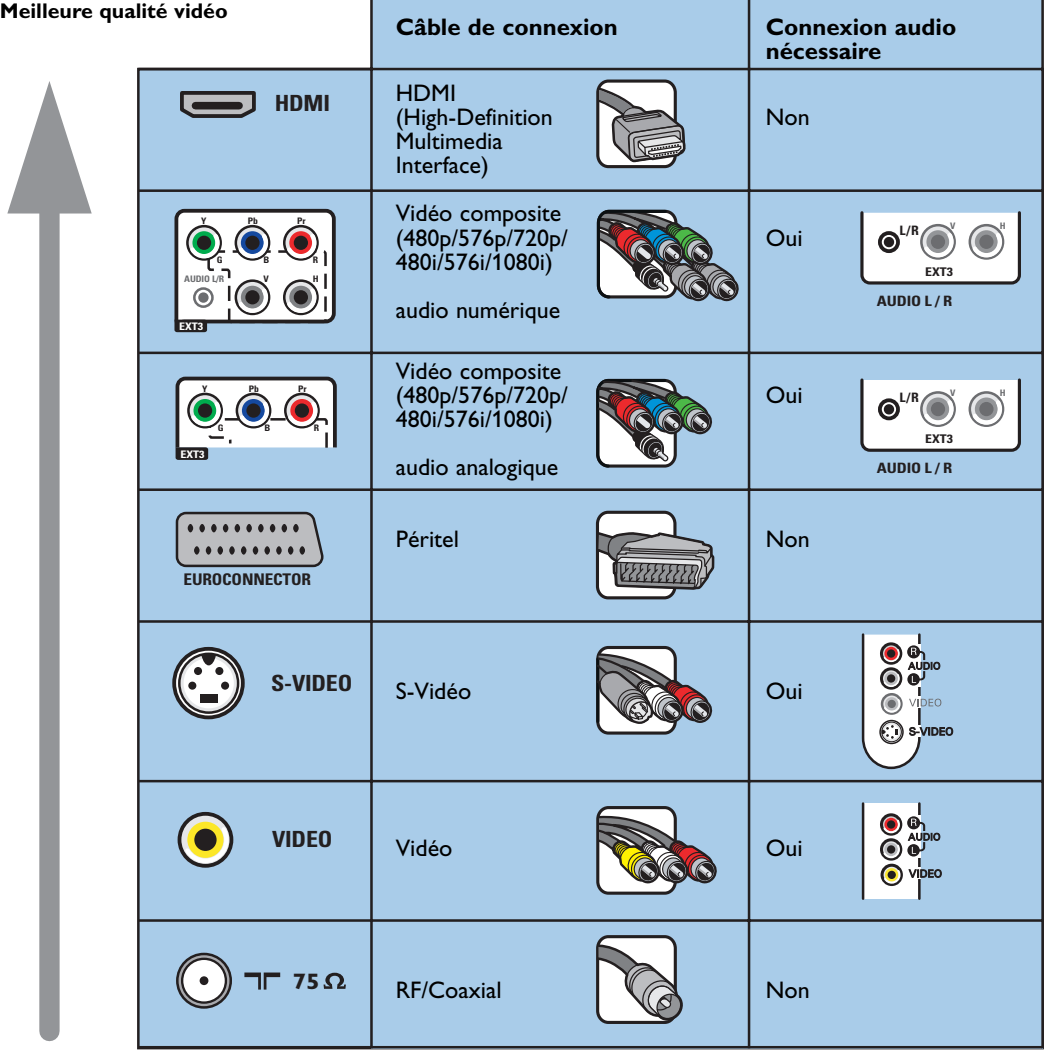

## **Remarques** :

- La couleur des câbles correspond souvent à la couleur des prises. Branchez le rouge sur le rouge, le blanc sur le blanc, etc.
- Une connexion vidéo composite (YPbPr) est nécessaire pour afficher des sources vidéo, telles que des émissions numériques provenant d'un décodeur, au format 1080i, 720p, 576i, 576p, 480i ou 480p.

<span id="page-44-0"></span>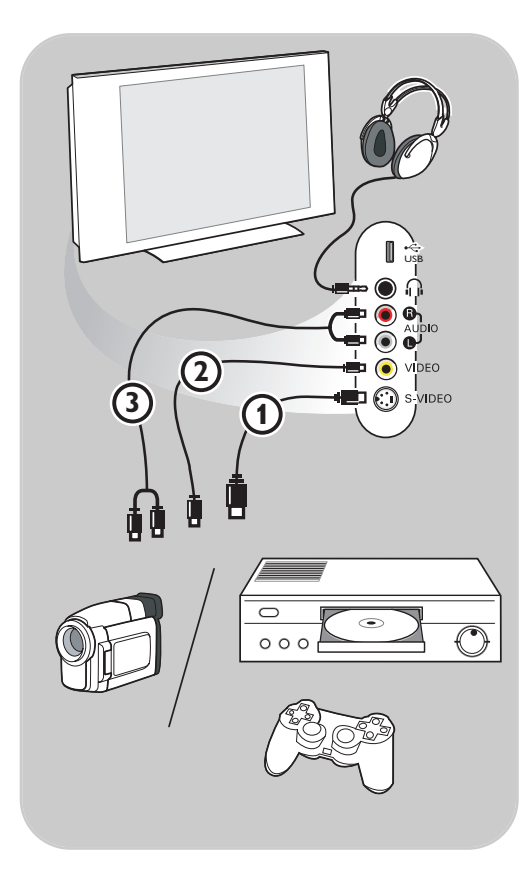

## **Caméra, Caméscope ou Jeu**

- 1. Connectez votre caméra, caméscope ou jeu comme indiqué.
- 2. Connectez l'installation sur **VIDEO** 2 et **AUDIO L 3** pour un périphérique mono. Connectez également sur **AUDIO R** 3 pour un périphérique stéréo.Vous obtiendrez la qualité S-VHS avec un caméscope S-VHS en branchant les câbles S-VHS sur **S-VIDEO** 1 et sur **AUDIO** 3.

**Attention** : Ne connectez pas les câbles 1 et 2 en même temps. Cela pourrait produire des distorsions de l'image !

## **Casque**

- 1. Insérez la fiche dans la prise du casque  $\bigcap$ comme indiqué.
- 2. La prise du casque a une impédance de 8 à 4 000 Ohm. La prise du casque a une fiche jack de 3,5 mm.

Choisissez **Volume du casque** dans le menu Son afin de régler le volume du casque.

**Conseil** : appuyez sur la touche  $\mathbf{X}$  de la télécommande pour éteindre les hautparleurs de votre téléviseur.

### USB

Voir Navigateur Multimédia p 38.

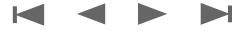

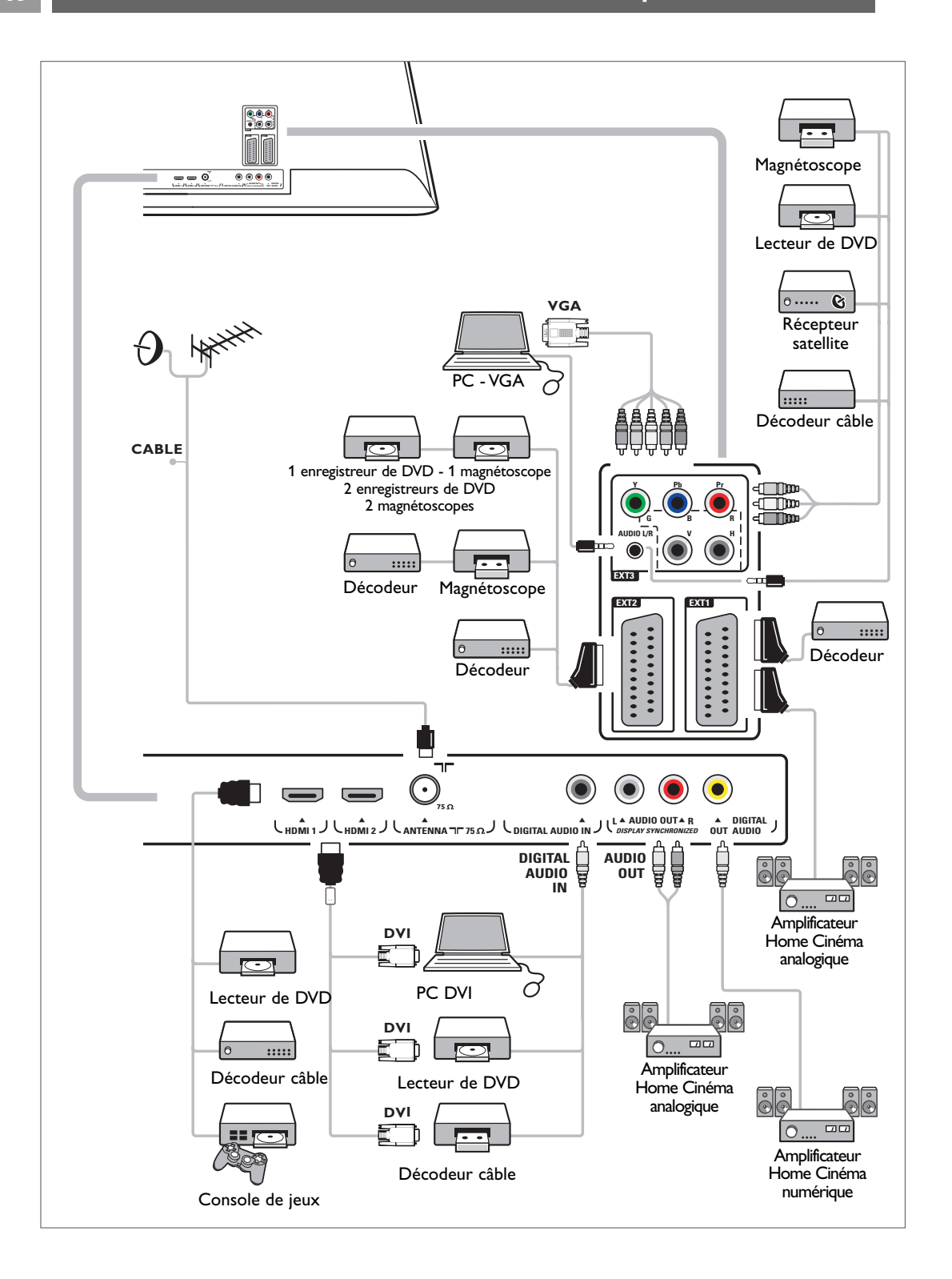

<span id="page-45-0"></span>**FR**

**FR**

## <span id="page-46-0"></span>**Raccordement d'un magnétoscope ou d'un enregistreur de DVD**

**Remarque** : évitez de placer votre enregistreur trop près de l'écran car certains enregistreurs sont sensibles aux signaux de l'image. Installez-le à une distance de 0,5 m minimum de l'écran.

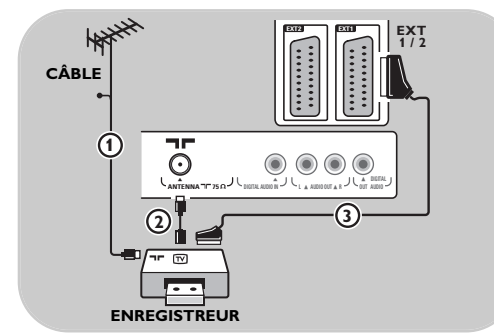

## **Avec câble péritel**

- 1. Branchez les câbles  $\bigoplus$  et  $\bigoplus$  de l'antenne, comme indiqué.
- 2. Branchez le câble péritel  $(3)$ , comme indiqué.
- 3. Sélectionnez la source à laquelle le magnétoscope a été relié dans le menu Installation, Sélection des connexions, p 33.

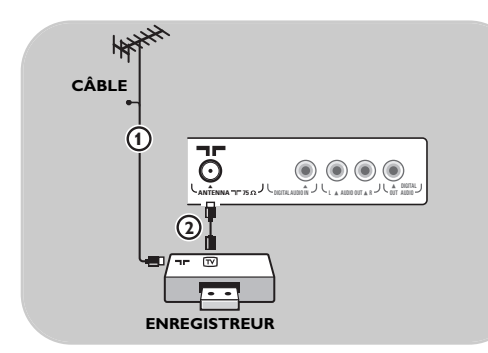

## **Avec le câble antenne uniquement**

- 1. Branchez les câbles  $(1)$  et  $(2)$  de l'antenne, comme indiqué.
- 2. Réglez le signal test de l'enregistreur et enregistrez-le sous le numéro de programme 0. Voir Analog.: install. manuelle, p 30. Consultez également le manuel de l'enregistreur.

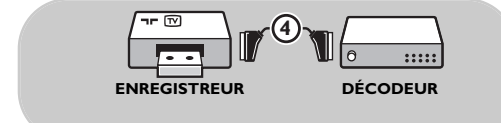

## **Raccordement d'un décodeur et d'un magnétoscope**

Branchez un câble péritel (4) sur le décodeur et sur la prise péritel de l'enregistreur. Consultez également le manuel de l'enregistreur.

**Conseil** : vous pouvez également brancher le décodeur directement sur **EXT1** ou **EXT2** avec un câble péritel.

## <span id="page-47-0"></span>**FR Raccordement de deux magnétoscopes ou d'un magnétoscope et d'un enregistreur de DVD**

**Remarque** : il est impossible d'enregistrer des signaux provenant d'appareils connectés à l'entrée **YPbPr**.

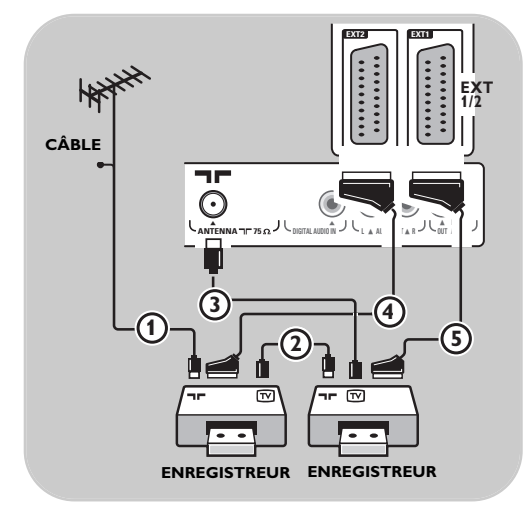

## **Avec câbles péritel**

- 1. Branchez les câbles  $(1)$ ,  $(2)$  et  $(3)$  de l'antenne, comme indiqué.
- 2. Connectez vos magnétoscopes ou vos enregistreurs de DVD aux prises **EXT1** et **2** à l'aide des câbles péritel (4) et (5).
- 3. Sélectionnez l'appareil connecté dans le menu Installation, Sélection des connexions, p 33 et reliez-le à **EXT1** ou **2**.

### **Avec câbles antenne uniquement**

- 1. Branchez les câbles  $(1)$ ,  $(2)$  et  $(3)$  de l'antenne, comme indiqué.
- 2. Réglez le signal test de l'enregistreur et enregistrez-le sous le numéro de programme 0. Voir Analog.: install. manuelle, p 30. Consultez également le manuel de l'enregistreur.

## **Raccordement d'un récepteur satellite**

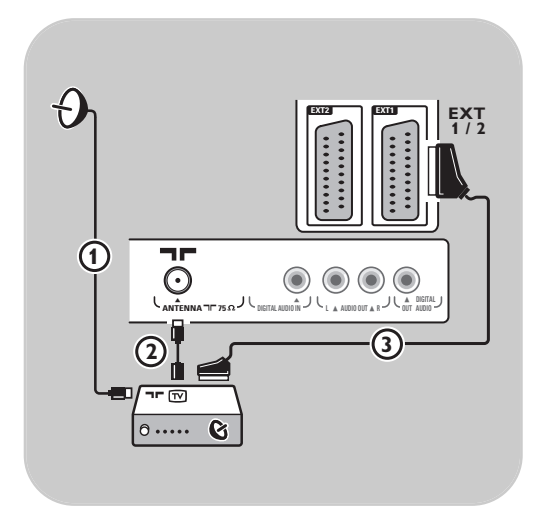

## **Avec câble péritel**

- 1. Branchez les câbles  $\bigoplus$  et  $\bigodot$  de l'antenne, comme indiqué.
- 2. Reliez votre récepteur satellite aux prises **EXT1** et 2 à l'aide d'un câble péritel 3.
- 3. Sélectionnez l'appareil connecté dans le menu Installation, Sélection des connexions, p 33 et reliez-le à **EXT1** ou **2**.

## **Avec des prises vidéo composite**

Voir Connexion d'un lecteur de DVD ou d'un décodeur, p 50.

#### <span id="page-48-0"></span>**Raccordement d'un lecteur de DVD, d'un décodeur ou d'une console de jeux FR**

**Conseil** : si nécessaire, ajustez la position de l'image au centre de l'écran à l'aide du curseur.

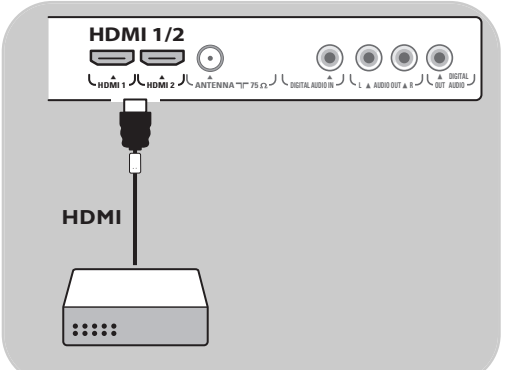

### **Avec une prise HDMI**

HDMI constitue la nouvelle norme de pointe pour l'interconnexion vidéo et audio numérique.

- 1. Branchez votre appareil sur la prise **HDMI**.
- 2. Sélectionnez l'appareil connecté dans le menu Installation, Sélection des connexions, p 33 et reliez-le à **HDMI 1** ou **2**.

**Remarque** : en cas de problème, voir Annexe 5: Problèmes liés aux périphériques branchés sur un connecteur HDMI, p. 64.

## **Raccordement d'un lecteur de DVD ou d'un décodeur**

**Conseil** : si nécessaire, ajustez la position de l'image au centre de l'écran à l'aide du curseur.

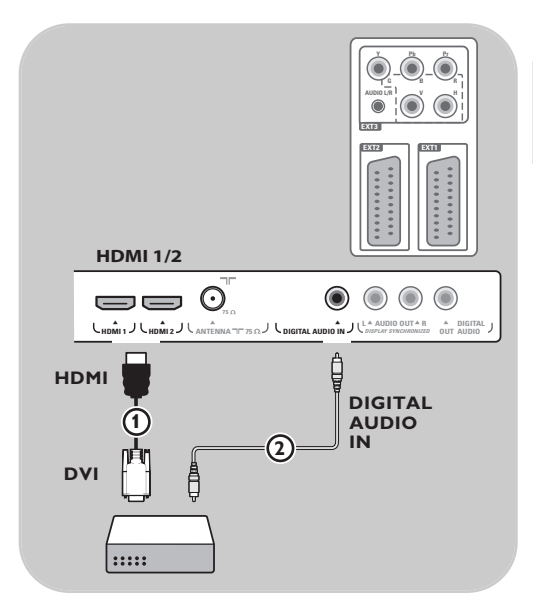

### **Avec une prise DVI**

**Remarque** : seul un lecteur de DVD équipé d'une sortie DVI avec son numérique peut être relié à la prise **HDMI**.

- 1. Branchez le câble DVI-HDMI sur l'une des prises HDMI de votre téléviseur  $\mathcal{F}$ .
- 2. Branchez le câble audio 2 à l'entrée **DIGITAL AUDIO IN** du téléviseur.
- 3. Sélectionnez l'appareil connecté dans le menu Installation, Sélection des connexions, p. 33 et reliez-le à **HDMI 1** ou **2**.
- 4. Sélectionnez **Digital Audio In** dans le menu Connexions.

## <span id="page-49-0"></span>**FR Raccordement d'un lecteur de DVD, d'un récepteur satellite ou d'un décodeur**

**Conseil** : si nécessaire, ajustez la position de l'image au centre de l'écran à l'aide des curseurs.

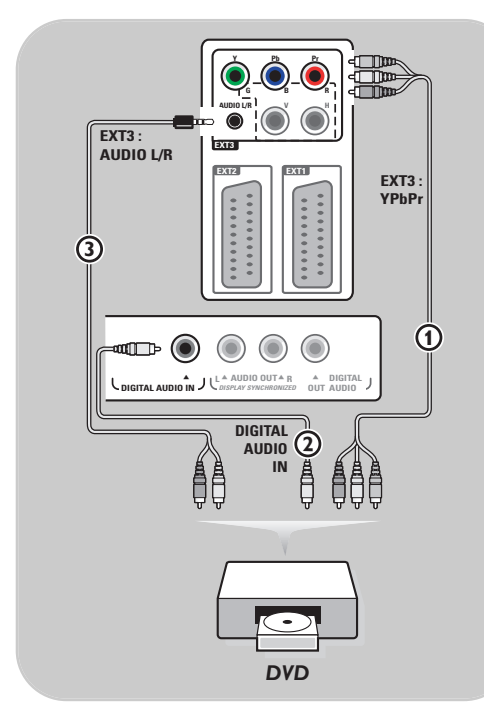

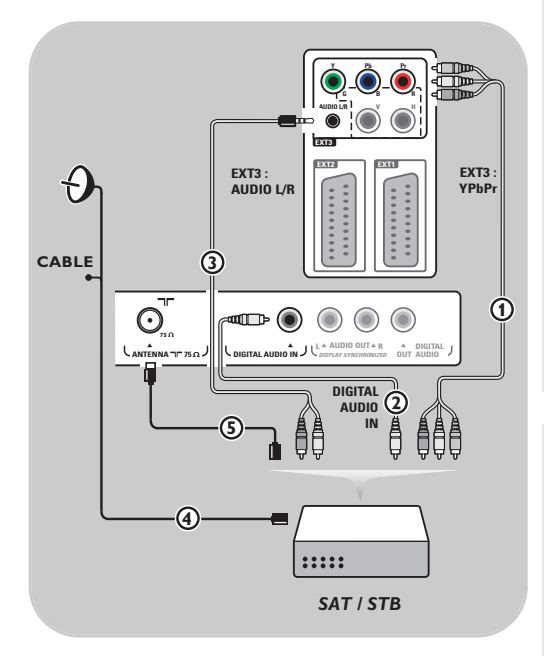

### **Avec des prises vidéo composite**

- 1. Branchez les trois câbles vidéo composite  $\Omega$ sur les prises YPbPr du lecteur de DVD et sur les prises **Y**, **Pb** et **Pr** de **EXT3** sur le téléviseur.
- 2. Branchez le câble audio  $(2)$  sur la sortie numérique de l'appareil et sur l'entrée **DIGITAL AUDIO IN** du téléviseur.
- 3. Sélectionnez l'appareil connecté dans le menu Installation, Sélection des connexions, p. 33 et reliez-la à **EXT3**. Sélectionnez également **l'entrée audio numérique** dans le même menu Connexions.
- 4. Si le signal audio du lecteur de DVD est analogique, branchez le câble audio sur les prises audio **L** et **R** et sur la prise **AUDIO L/R** de **EXT3** 3.
- 5. Pour un décodeur et/ou un récepteur satellite, branchez également le câble du décodeur et/ou le câble parabole  $\overline{4}$  ainsi que le câble antenne  $\Omega$ .

### **Remarques** :

- La couleur des câbles correspond souvent à la couleur des prises. Reliez le rouge au rouge, le blanc au blanc, etc.
- Les indicateurs pour les prises vidéo peuvent différer selon le lecteur de DVD branché. Bien que les abréviations puissent varier, les lettres B et R représentent respectivement les signaux des composants bleus et rouges et Y indique le signal de la luminance. Référez-vous aux instructions du lecteur de DVD pour les définitions et les détails de branchement.
- Afin d'obtenir une image optimale, nous vous conseillons de sélectionner le meilleur mode d'affichage pris en charge par votre appareil.

**Attention** : en cas de défilement vertical, de couleurs inexactes ou absentes, d'absence d'affichage ou d'une combinaison des problèmes précédents, vérifiez que les branchements sont effectués correctement et que la résolution et le signal de l'appareil relié sont correctement définis. Consultez le manuel de l'appareil.

## **Raccordement d'un ordinateur**

### <span id="page-50-0"></span>**Remarques :**

- Seul un PC doté de son numérique peut être relié à la prise **HDMI**.
- Si votre PC n'est pas équipé d'une sortie de son numérique, connectez-le via une prise VGA.
- Avant de connecter le PC au téléviseur, réglez le taux de rafraîchissement du moniteur sur 60 Hz.
- Modes d'affichage PC pris en charge :
- VGA 640 x 480 SVGA 800 x 600 XGA 1 024 x 768

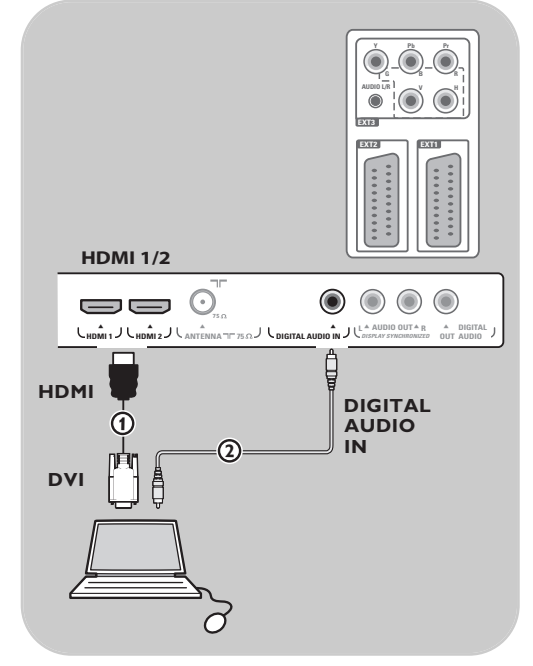

### **PC équipé d'une prise DVI :**

- 1. Utilisez un câble DVI-HDMI pour le connecter à l'une des prises **HDMI** de votre téléviseur  $\mathbf{\hat{0}}$ .
- 2. Branchez le câble audio 2 à l'entrée **DIGITAL AUDIO IN** du téléviseur.
- 3. Sélectionnez l'appareil connecté dans le menu Installation, Sélection des connexions, p. 33 et reliez-le à **HDMI 1** ou **2**.
- 4. Sélectionnez **Entrée audio numérique** dans le menu Connexions.

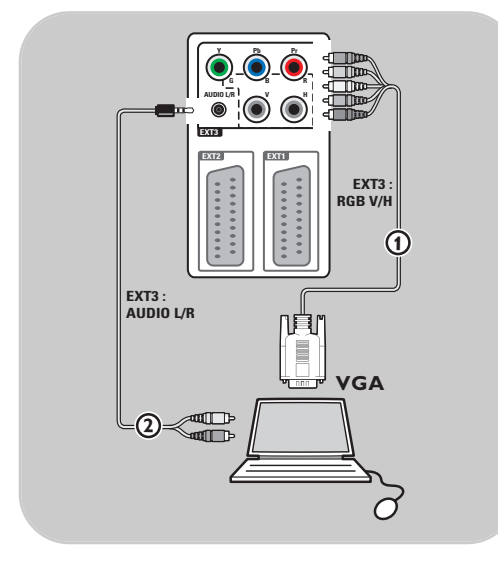

## **PC équipé d'une prise VGA :**

- 1. Utilisez un câble VGA-RVB H/V 1 pour le connecter aux prises **RGB H/V** de votre téléviseur.
- 2. Branchez le câble audio  $(2)$  des entrées **AUDIO R** (droite) et **L** (gauche) du téléviseur.
- 3. Sélectionnez l'appareil connecté dans le menu Installation, Sélection des connexions, p. 33.

## <span id="page-51-0"></span>**FR Raccordement d'un amplificateur Home Cinéma**

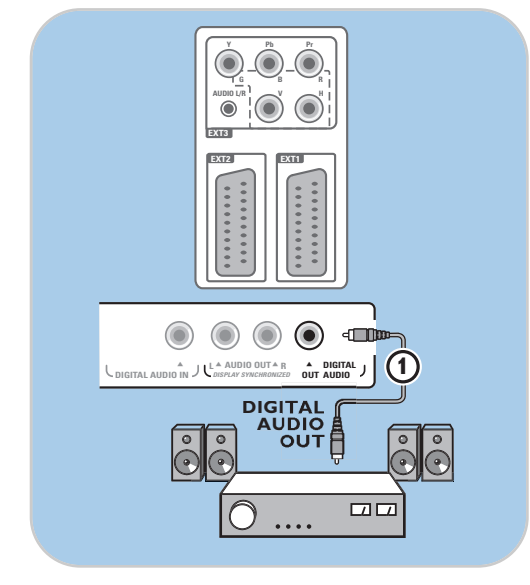

## **Amplificateur Home Cinéma numérique**

< Branchez un amplificateur Home Cinéma numérique sur la prise de **DIGITAL AUDIO OUT** 1 en bas du téléviseur.

**Conseil** : pour éviter tout problème de synchronisation entre l'image et le son, branchez votre amplificateur Home Cinéma sur la prise de **DIGITAL AUDIO OUT**.

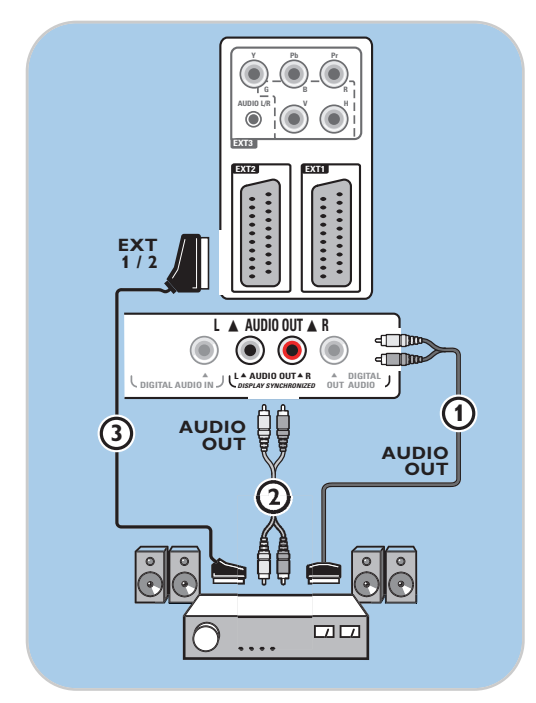

## **Amplificateur Home Cinéma analogique**

< Selon le type de câble et la prise d'entrée dont sont équipés votre amplificateur Home Cinéma, reliez votre récepteur aux prises **AUDIO OUT L** et **R** 3 ou **EXT1** ou 2 2 en bas ou à l'arrière du téléviseur.

## **Utilisation du connecteur d'interface commune**

<span id="page-52-0"></span>**Attention** : mettez le téléviseur hors tension avant d'insérer un module dans le connecteur d'interface commune.

**Remarque** : cette fonction est seulement disponible dans certains pays.

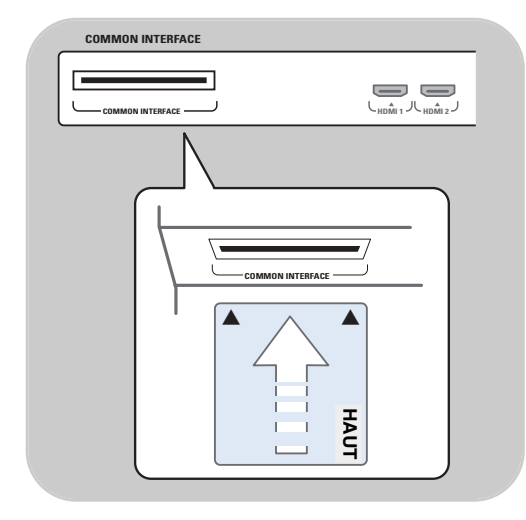

Pour recevoir les signaux codés de télévision numérique, vous devez être équipé d'un module CA (Conditional Access) et d'une carte à puce fournis par le fournisseur de services. Un module CA peut permettre d'obtenir des services supplémentaires, tels que des chaînes payantes.

Contactez votre fournisseur de services d'interface commune (CI) pour plus d'informations sur ces modules.

Bien que le type de module CA dépende du fabricant, chacun d'entre eux prend en charge un certain type de système de codage.Votre téléviseur prend en charge des modules CA compatibles avec la norme TNT.

Notez qu'une carte à puce peut n'être valable que pour une seule chaîne.

Les modules CA et les cartes à puce ne sont fournis ni en standard, ni en option par Philips. Le module CA permet d'afficher des messages et des textes à l'écran. En cas de défaillance ou de comportement inhabituel, contactez votre fournisseur de services CI.

## **Insertion d'un module CA**

< Insérez complètement le module CA spécifié dans le connecteur d'interface commune. Il est possible que l'activation du module CA et le téléchargement des informations sur les services prennent quelques minutes.

**Attention** : une insertion incorrecte du module CA peut endommager la carte et le téléviseur.

Après l'avoir insérée, laissez la carte dans le connecteur en permanence. Ne la retirez pas du connecteur sans y être invité. Par exemple, votre carte doit être insérée pour que votre fournisseur de services puisse envoyer de nouvelles informations à la carte à puce. Si le module CA est retiré, votre téléviseur sera incapable de décrypter les chaînes de TNT.

Pour accéder aux applications de l'interface commune les plus courantes, voir Menu TV, Modification des réglages du menu Options, Interface commune, p. 26.

**FR**

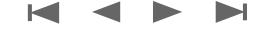

<span id="page-53-0"></span>**FR Sélection d'appareils connectés**

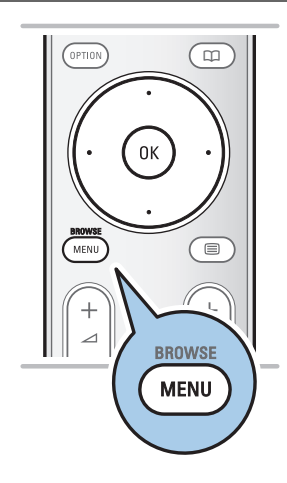

Avant d'utiliser l'appareil connecté, accédez au menu Installation, Sélection des connexions, p. 33.

- 1. Appuyez sur la touche **MENU/BROWSE**.
- 2. Sélectionnez **Menu TV** et appuyez sur le curseur droit.
- 3. Sélectionnez **Installation**.
- 4. Appuyez sur le curseur droit.
- 5. Sélectionnez **Connexions**.
- 6. Appuyez sur le curseur droit.
- 7. Sélectionnez l'entrée à laquelle le périphérique est connecté.
- 8. Utilisez le curseur droit pour accéder à la liste des périphériques connectés à l'entrée sélectionnée.
- 9. Sélectionnez le périphérique à l'aide des curseurs haut et bas.

## **Enregistrement à l'aide de l'enregistreur**

**Remarque** : pour enregistrer des programmes numériques sur un enregistreur analogique, le téléviseur doit être allumé et réglé sur le programme numérique concerné.

## **Enregistrement d'un programme TV**

Vous pouvez enregistrer un programme TV à l'aide du syntoniseur de votre enregistreur sans affecter votre téléviseur.

- 1. Sélectionnez le numéro de chaîne sur votre enregistreur.
- 2. Réglez votre enregistreur pour l'enregistrement. Consultez le manuel de l'enregistreur.

**Remarque** : lorsque vous enregistrez des programmes analogiques, vous pouvez changer de chaîne TV sans que cela gêne l'enregistrement.

<span id="page-54-0"></span>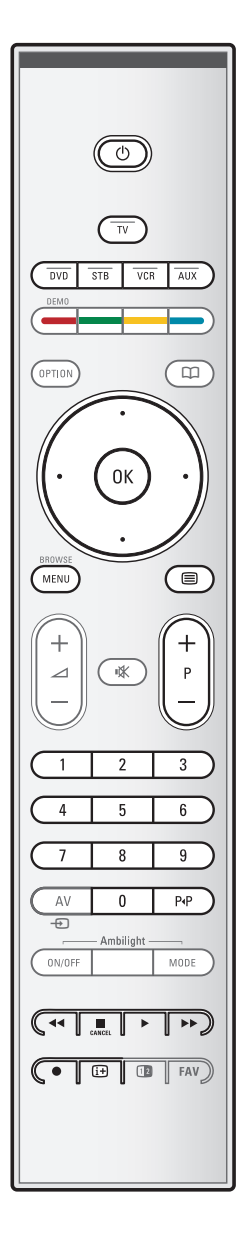

La plupart des équipements audio et vidéo qui font partie de notre gamme de produits fonctionnent à partir de la télécommande de votre téléviseur.

Appuyez sur une touche après avoir appuyé sur la touche de mode (**DVD**, **STB**, **VCR**, **AUX**) correspondant à l'appareil que vous souhaitez faire fonctionner via la télécommande. Voir Utilisation de la télécommande, p. 5-6.

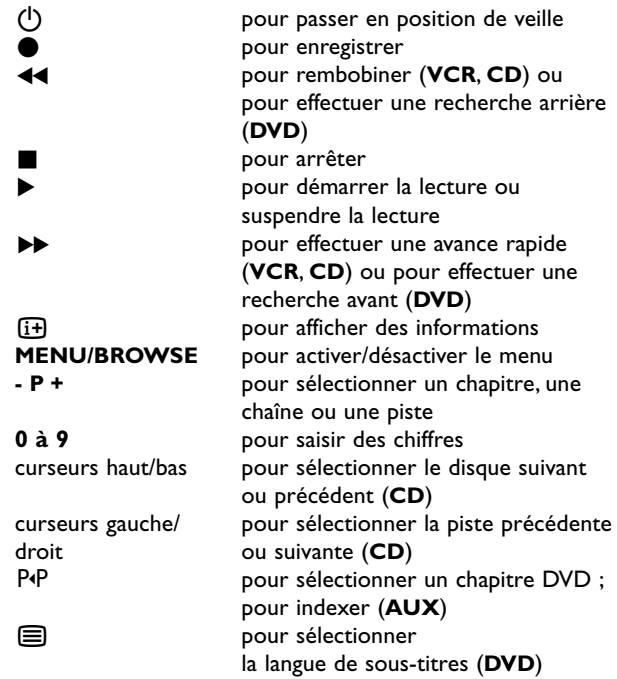

**Mode norma**l: Si vous n'effectuez aucune action dans les 30 secondes, la télécommande revient en mode TV.

**Mode Expert**: En mode Expert, la télécommande ne quitte pas le mode sélectionné, même lorsque le délai de 30 secondes est passé.

## **Pour choisir entre mode Normal et Expert**

- 1. Sélectionnez le mode TV à l'aide de la touche **TV**.
- 2. Appuyez simultanément sur les touches OK et  $\mathbb{K}$  pendant quatre secondes.
	- $\triangleright$  Une fois la touche  $\bigcup$  activée pendant une seconde, le mode Expert est activé et la télécommande ne quitte pas le mode sélectionné.
- 3. Sélectionnez le mode souhaité (**DVD**, **STB**, **VCR**, **AUX**).
- 4. Pour repasser en mode TV, sélectionnez **TV** et reprenez les étapes 1 à 3.

## NIN

# <span id="page-55-0"></span>**FR Dépannage**

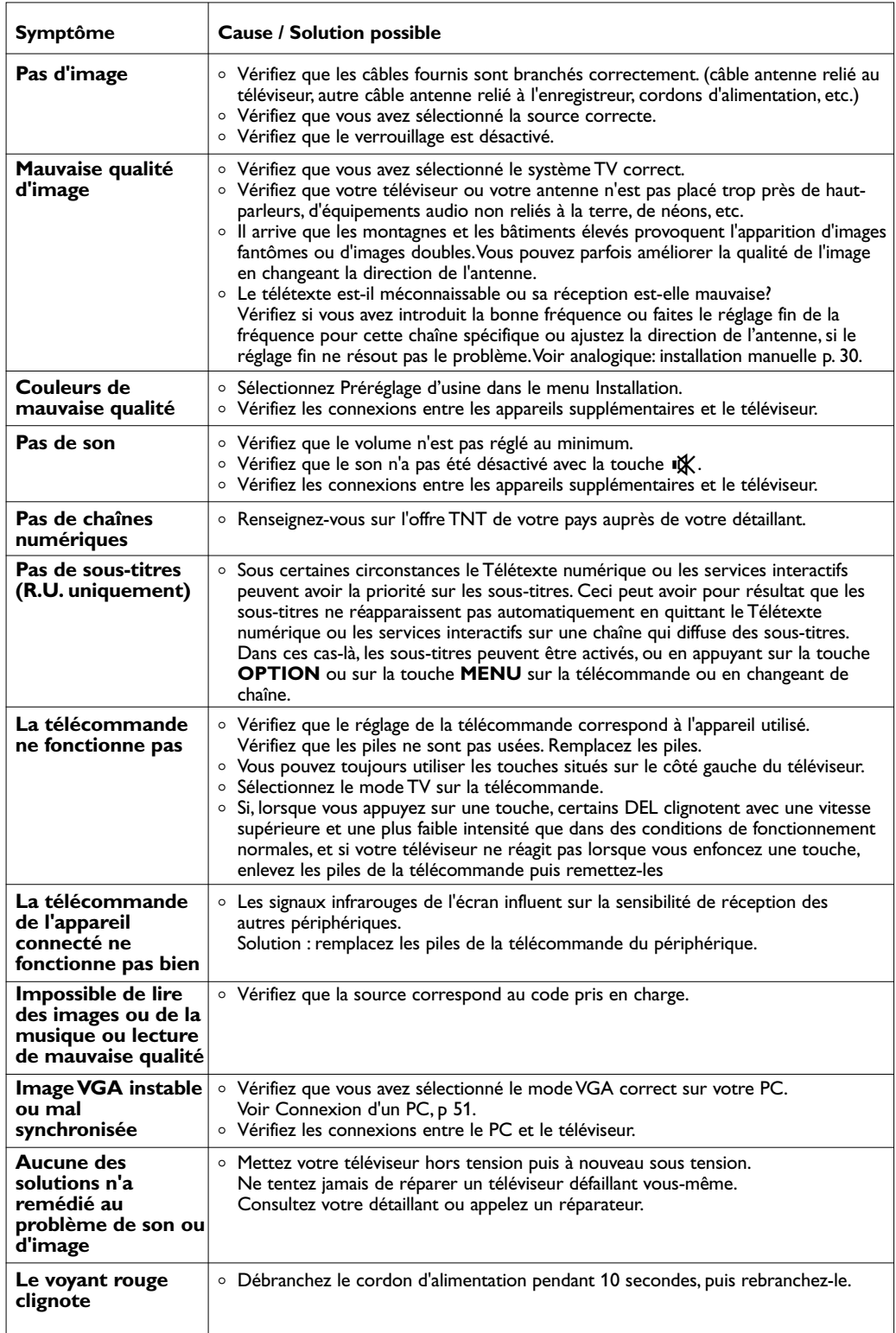

#### <span id="page-56-0"></span>**Annexe 1: Configure la télécommande pour actionner un DVD ou DVD/R Philips FR**

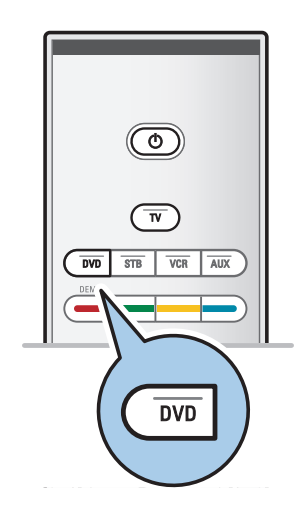

Votre télécommande TV vous permet d'actionner votre DVD ou DVD/R Philips.

- 1. Enfoncez la touche mode dvd pendant 4 secondes jusqu'à ce que la DEL reste allumée.
- 2. Entrez le code 500 avec les touches chiffrées pour un lecteur DVD Philips.

Entrez le code 542 avec les touches chiffrées pour un enregistreur DVD Philips.

> Les DELs de tous les modes clignoteront rapidement pendant 3 secondes pour confirmer que vous avez entré le bon code.

Si le code est incorrect, les DELs de tous les modes resteront allumées pendant 2 secondes. Recommencez l'étape 2.

> Votre télécommande est en mode DVD ou DVD/R.

## **Pour annuler le mode sélectionné**

< Appuyez sur la touche **DVD** pendant 4 secondes. > La télécommande retournera au mode **TV**.

### <span id="page-57-0"></span>**Introduction**

- Philips vous permet de mettre à niveau le logiciel de votre téléviseur en utilisant une mémoire portable. Une fois la mise à niveau du logiciel terminée, votre téléviseur devrait voir son fonctionnement amélioré.
- Les améliorations dépendront du logiciel de mise à niveau que vous utilisez et du logiciel dont était doté votre téléviseur avant la mise à niveau.
- Vous pouvez effectuer vous-même la procédure de mise à niveau. Notez que ce document s'adresse à des utilisateurs ayant de bonnes connaissances techniques ou en matière de logiciels.

## **Pour préparer une mémoire portable avant une mise à niveau du logiciel**

- Dans le cadre de cette procédure, vous aurez besoin des éléments suivants :
- un ordinateur équipé d'un navigateur Web ;
- un utilitaire d'archivage prenant en charge le format ZIP (par ex.WinZip pour Windows ou Stuffit pour Mac OS) ;
- une clé USB, vide de préférence.

**Remarque** : seules les mémoires portables formatées FAT/DOS sont prises en charge.

Vous pouvez vous procurer le nouveau logiciel auprès de votre revendeur ou le télécharger depuis le site Web www.philips.com/support :

- 1. Accédez au site **www.philips.com/support** à l'aide du navigateur Web de votre PC.
- 2. Suivez la procédure pour trouver les informations et le logiciel correspondant à votre téléviseur.
- 3. Sélectionnez le fichier de mise à niveau le plus récent et téléchargez-le sur votre PC.
- 4. Décompressez le fichier ZIP et copiez le fichier «autorun.upg» dans le répertoire racine de la mémoire portable USB.

**Remarque** : utilisez uniquement les mises à jour du logiciel disponibles sur le site Web www.philips.com/support.

## **Pour vérifier la version du logiciel du téléviseur**

Avant de vous démarrer la une mise à niveau, nous vous conseillons de contrôler la version installée sur votre téléviseur.

- 1. Sélectionnez **Mise à niveau logiciel** dans Menu TV, Installation, Mise à niveau logiciel.
- 2. Appuyez sur le curseur droit.
	- $\triangleright$  Le menu Mise à niveau logiciel passe dans le panneau de gauche.
- 3. Sélectionnez **Info logiciel actuel** pour obtenir la version et la description du logiciel installé.

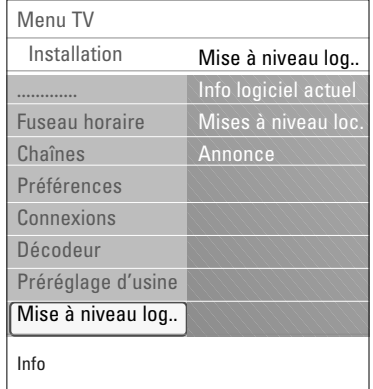

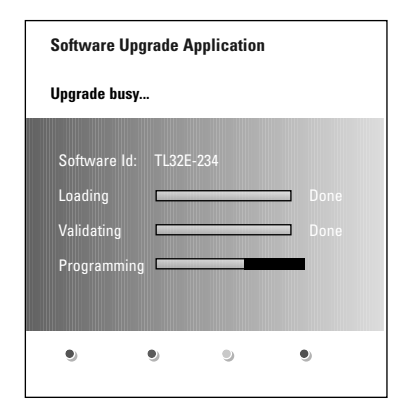

### **Procédure de mise à niveau automatique du logiciel**

- 1. Mettez votre téléviseur hors tension et retirez tous les périphériques de mémoire.
- 2. Insérez la mémoire portable USB qui contient le logiciel de mise à niveau téléchargé.
- 3. Mettez votre téléviseur sous tension en appuyant sur le bouton d'alimentation (1) situé sur le côté du téléviseur.
- 4. Au démarrage, le téléviseur balayera la mémoire portable USB jusqu'à ce qu'il trouve le contenu de la mise à niveau. Le téléviseur passera alors automatiquement en mode de mise à niveau.Au bout de quelques secondes, il affichera le statut de la procédure de mise à niveau.

### **Avertissement** :

- Ne retirez pas la mémoire portable USB pendant la procédure de mise à niveau du logiciel.
- En cas de panne de courant pendant la procédure de mise à niveau, ne retirez pas la mémoire portable USB du téléviseur. Le téléviseur poursuivra la mise à jour dès que le courant sera rétabli.
- Si vous essayez d'effectuer une mise à niveau vers une version du logiciel inférieure à la version courante, une confirmation sera demandée. La mise à niveau vers un logiciel de niveau inférieur ne doit être effectuée qu'en cas de nécessité réelle.
- Si une erreur survient pendant la mise à niveau, vous devez réessayer la procédure ou contacter votre revendeur.
- La procédure de mise à jour automatique du logiciel démarrera seulement si la version de la mémoire portable USB est différente de celle du téléviseur.
- 5. Une fois la mise à niveau du logiciel effectuée, retirez la mémoire portable USB et redémarrez votre téléviseur en appuyant sur le bouton d'alimentation B situé sur le côté du téléviseur.Votre téléviseur démarrera avec le nouveau logiciel.

**Remarque** : une fois la mise à niveau du logiciel terminée, utilisez votre PC pour supprimer le logiciel du téléviseur de votre mémoire portable USB.

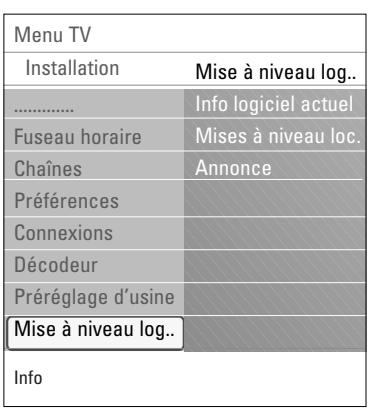

### **Procédure de mise à niveau manuelle du logiciel**

Dans le cas d'une mise à niveau manuelle, copiez le fichier « autorun.upg » dans un répertoire appelé « Upgrades » situé dans la racine de la mémoire portable USB.Vous pouvez renommer le fichier si vous le souhaitez mais vous devez garder l'extension .upg.

- 1. Insérez la mémoire portable qui contient le logiciel de mise à niveau téléchargé.
- 2. Sélectionnez **Mise à niveau logiciel** dans le menu Installation.Accédez à **Mises à niveau local**. Le téléviseur devrait lister tous les logiciels compatibles disponibles sur la mémoire portable USB et afficher les données correspondant à chacune des versions de mise à niveau sélectionnées.
- 3. Sélectionnez la version de mise à niveau adéquate et appuyez sur le bouton rouge pour lancer la mise à niveau. Votre téléviseur redémarre et passe automatiquement en mode de mise à niveau.Au bout de quelques secondes, il affichera le statut de la procédure de mise à niveau.

**Attention** : si vous essayez d'effectuer une mise à niveau vers une version du logiciel égale ou inférieure à la version courante, une confirmation sera demandée. La mise à niveau vers un logiciel de niveau inférieur ne doit être effectuée qu'en cas de nécessité réelle.

4. Une fois la mise à niveau du logiciel effectuée, retirez la mémoire portable USB et redémarrez votre téléviseur en appuyant sur le bouton d'alimentation  $\binom{1}{2}$  situé sur le côté du téléviseur.Votre téléviseur démarrera avec le nouveau logiciel.

## <span id="page-60-0"></span>**Annexe 3 : Format de diaporama pour téléviseur Philips avec musique de fond FR**

#### **Remarques** :

- La dernière version de ce document figure sur le site Web d'assistance de Philips (www.philips.com/support). Utilisez le numéro de modèle de votre téléviseur pour rechercher cette documentation et d'autres fichiers associés.
- Philips ne pourra être tenu responsable des problèmes liés au contenu du présent document. Les erreurs signalées à Philips seront corrigées et publiées dès que possible sur le site Web d'assistance de Philips.

#### **Introduction**

Ce document explique comment faire un fichier diaporama Philips avec musique de fond. Notez que ce document s'adresse à des utilisateurs ayant de bonnes connaissances techniques ou en matière de logiciels.

Pour lancer le diaporama, ouvrez le fichier diaporama dans le navigateur multimédia de votre téléviseur.

- 1. Appuyez sur la touche **MENU/BROWSE** de la télécommande après avoir connecté un périphérique USB et allumé le téléviseur.
- 2. Recherchez l'endroit où vous avez sauvegardé le fichier diaporama (.alb) sur votre mémoire portable.
- 3. Sélectionnez le fichier diaporama et appuyez sur la touche **OK** pour démarrer le diaporama.
- 4. Pour arrêter un diaporama, appuyez sur la touche  $\blacksquare$ .

### **Règles générales**

- La syntaxe XML ASCII permet de créer et de modifier les fichiers diaporama au moyen d'outils simples.
- Toutes les références au contenu du réseau doivent être basées sur l'adresse globale du contenu.
- Le contenu enregistré sur une mémoire portable (MP) n'a pas d'adresse globale. Par conséquent, il n'est pas possible de faire référence au contenu d'une MP à partir d'un diaporama qui n'est pas lui-même enregistré sur la MP.
- Pour préserver la portabilité, un diaporama enregistré sur une MP doit UNIQUEMENT faire référence à un contenu figurant sur la même MP. Des références à des adresses globales peuvent entraîner des incohérences si la MP est utilisée sur un appareil CE qui n'est pas en réseau. Ceci n'est cependant pas interdit, ce n'est qu'une recommandation.
- Il est préférable que les URL renvoyant au contenu d'une MP utilisent un chemin relatif partant du répertoire dans lequel le diaporama est enregistré. Ce chemin comprend le nom de l'appareil ou du disque de la MP.

Les chemins absolus sont également acceptés.

- chemin relatif : pictures\test1.jpg, tamper.jpg, ..\new\bird.jpg, …
- chemin absolu : USB1:\pictures1\foo\_bar.jpg, C:\f1.jpg, \organisation.jpg, …

### **Format général**

Le format et la syntaxe ci-dessous permettent de créer le fichier diaporama (simple texte ASCII) avec une extension .alb (.ALB). Exemples : slshow1,alb, summer\_holiday\_2004,ALB, test.alb, … La syntaxe suivante permet de créer le fichier texte :

```
<?xml version="1,0" encoding="ISO-885h9-1" ?> 
<philips-slideshow version="1.0" >
  <title>Title of the slideshow</title>
  <audio>audio_url</audio>
  <slide-duration>30</slide-duration>
  <slides>
    <slide>slide_1_url</slide> 
    <slide>slide_2_url</slide> 
    <slide>slide_3_url</slide> 
    <slide>slide_4_url</slide> 
    <slide>slide_5_url</slide> 
    <slide>slide_6_url</slide> 
    ... 
    <slide>slide_N-1_url</slide> 
    <slide>slide_N_url</slide> 
  </slides>
</philips-slideshow>
```
61

 $\blacksquare$ 

 $\sim$   $\sim$   $\sim$ 

 $\blacktriangleright$ 

## **Balises XML prises en charge**

Le tableau suivant fournit une description de la syntaxe XML.

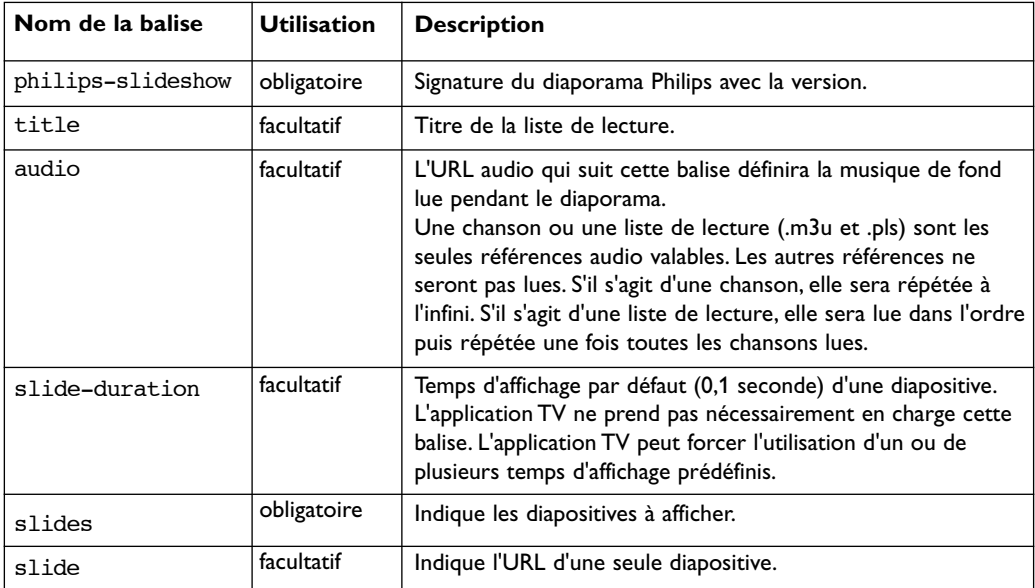

## <span id="page-62-0"></span>**Annexe 4 :Téléviseur Philips - Problèmes liés aux appareils photo numériques et aux périphériques de mémoire USB FR**

#### **Remarques** :

- La dernière version de ce document figure sur le site Web d'assistance de Philips (www.philips.com/support).
- Le logiciel de votre téléviseur peut être mis à niveau. En cas de problème, vérifiez si la version installée sur votre téléviseur est bien la dernière en date. La dernière version disponible figure sur le site Web d'assistance de Philips, avec le instructions correspondantes. Utilisez le numéro de modèle de votre téléviseur pour rechercher cette documentation et d'autres fichiers associés.
- Philips ne pourra être tenu responsable des erreurs contenues dans le présent document et des éventuels problèmes liés au contenu du présent document Les erreurs signalées à Philips seront corrigées et publiées dès que possible sur le site Web d'assistance de Philips.

## **Problèmes liés aux appareils photo numériques**

Si la connexion USB entre votre appareil photo numérique et le téléviseur ne fonctionne pas, essayez les solutions suivantes pour résoudre le problème.

- Vérifiez que votre appareil photo numérique est bien allumé et qu'il est correctement configuré (pour plus d'informations, consultez le manuel qui l'accompagne).
- Certains appareils photo numériques vous permettent de désactiver l'interface USB.Assurez-vous que l'interface USB est activée avant de raccorder l'appareil photo au téléviseur.
- Si votre appareil photo numérique n'a qu'une mémoire interne (pas de mémoire amovible), vous pouvez essayer d'en copier manuellement le contenu sur un périphérique de mémoire USB à l'aide d'un ordinateur.
- Certains appareils photo numériques permettent de basculer entre les modes PTP (Picture Transfer Protocol) ou PC Link et USB Mass Storage.Veillez à sélectionner USB Mass Storage ou PC Drive sur votre appareil photo numérique.
- Si votre appareil photo prend en charge plusieurs réglages d'interface, veillez à les essayer un à un ou renseignez-vous sur le réglage adéquat auprès de votre revendeur.

### **Problèmes liés aux périphériques de mémoire USB**

- Les périphériques connectés au port USB de votre téléviseur doivent être conformes à la spécification « Mass Storage Class ». Si votre périphérique (appareil photo numérique, lecteur MP3, disque dur portable, etc.) n'est pas conforme à la spécification « Mass Storage Class », il ne sera en effet pas détecté par le navigateur de contenu du téléviseur.

- Les sous-ensembles suivants de la spécification Mass Storage Class sont pris en charge : L'implémentation de ce téléviseur est basée sur la spécification « Universal Serial Bus Mass Storage Class Specification Overview » (v1.2, 23 juin 2003) ainsi que tous les documents référencés par ce document. Ce document figure sur le site Web de normalisation USB (www.usb.org). Prise en charge intégrale du transport en masse de la classe de stockage en masse USB (bInterfaceProtocol = 50h).

Prise en charge intégrale de la sous-classe de code 05h, spéc. SFF-8070i.

Prise en charge intégrale de la sous-classe de code 06h, jeu de commandes SCSI transparent.

- Pour les périphériques USB de grande capacité, l'accès aux fichiers risque d'être long lorsque vous êtes dans le navigateur de contenu.
- Si vous utilisez un disque dur portable USB : en raison de la consommation élevée du disque dur, il est conseillé d'utiliser l'alimentation externe du disque dur portable pour garantir un bon fonctionnement dans toutes les conditions.

#### **Restrictions liés au contenu numérique**

- Seules les mémoire portables formatées (initialisées) FAT (DOS) sont prises en charge. Les erreurs de formatage peuvent rendre le contenu illisible. En cas de problème de ce type, essayez de reformater la carte.Ayez présent à l'esprit que formater la carte en supprimera également tout le contenu (images, titres musicaux, …).
- La taille maximum de n'importe quel fichier multimédia ne doit pas dépasser 4 Gbytes.
- Evitez d'utiliser un point "." dans le nom d'un répertoire.
- Si les flux vidéo supportent plusieurs pistes audio, la première piste audio sera sélectionnée automatiquement, les autres pistes audio ne peuvent pas être sélectionnées.
- Les sous-titres externes (par ex. sous-titres DivX.srt) ne sont pas supportés.

## <span id="page-63-0"></span>**FR Annexe 5 : Problèmes liés aux périphériques branchés sur un connecteur HDMI**

**Remarque**: le télétexte en provenance d'un appareil raccordé en **HDMI** n'est pas disponible.

Le connecteur **HDMI IN** prend en charge les modes d'affichage TV et moniteur suivants :

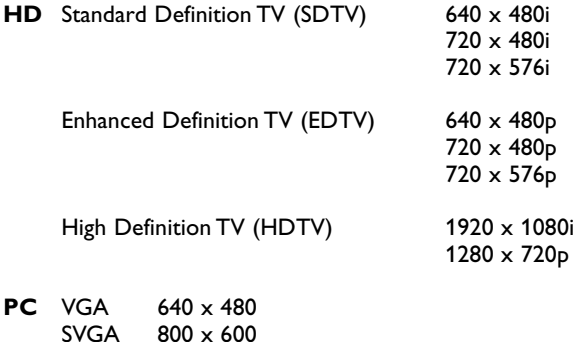

 $SVGA$   $800 \times 600$ <br> $XGA$   $1024 \times 76$ 

 $1024 \times 768$ 

- 
- Si nécessaire, ajustez la position de l'image au centre de l'écran à l'aide du curseur. - Pour des raisons de législation, il est possible qu'avec certaines qualités audio PCM protégées contre la copie en provenance d'un périphérique connecté à l'entrée **HDMI**, le signal de la sortie audio numérique soit muet.
- Votre téléviseur prend en charge la protection HDCP (High-bandwidth Digital Content Protection). Il s'agit d'un système de protection contre la copie du contenu DVD provenant d'une prise HDMI. Ce système fournit une liaison numérique sûre entre une source vidéo (DVD, PC, etc.) et votre téléviseur. Le contenu est crypté sur le périphérique source pour empêcher la réalisation de copies non autorisées.
- Le bon fonctionnement n'est garanti qu'avec les produits conformes HDMI. La longueur de câble doit être limitée à 5m maximum.
- Les équipements périphériques numériques de divers fabricants peuvent avoir différentes normes de sortie, ce qui peut causer des problèmes d'affichage.
- Si aucun signal n'est détecté par votre périphérique HDMI, mettez ce dernier hors tension puis de nouveau sous tension.

Afin d'obtenir une image optimale, nous vous conseillons de sélectionner le meilleur mode d'affichage pris en charge par votre lecteur DVD ou votre décodeur HD ou Blu-Ray.

# **Index**

<span id="page-64-0"></span>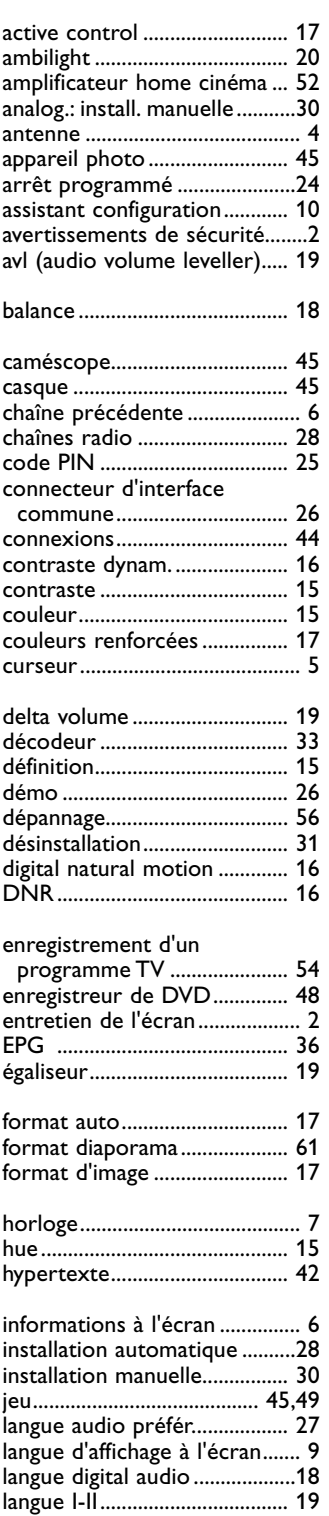

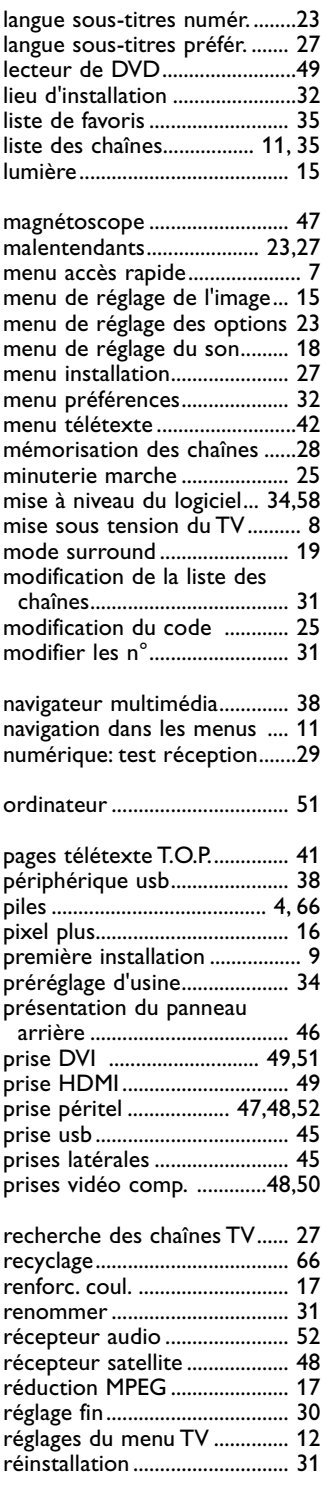

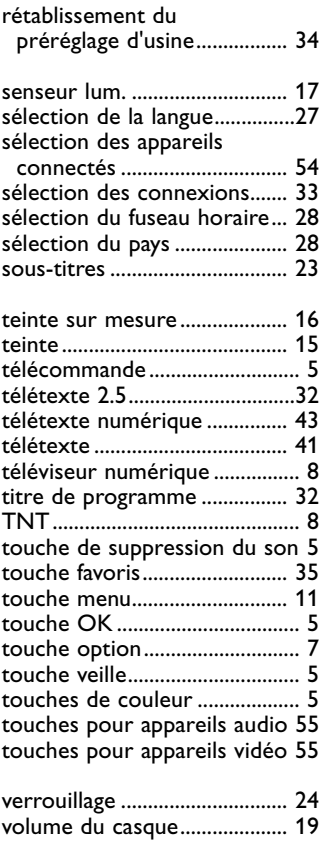

 $\begin{array}{c} \begin{array}{c} \end{array} \end{array}$ 

 $\blacksquare$ 

 $\blacktriangleright$ 

volume...........................................5

**FR**

## <span id="page-65-0"></span>**Recyclage**

 $\sqrt[\infty]{2}$  L'emballage de ce produit est conçu pour être recyclé. Renseignez-vous sur sa mise au rebut auprès des autorités locales.

### **Mise au rebut de votre ancien produit**

Votre produit a été conçu et fabriqué avec des matériaux et des composants de haute qualité pouvant être recyclés et réutilisés.

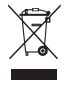

Lorsque ce symbole de poubelle barrée figure sur un produit, celui-ci est conforme à la directive européenne 2002/96/CE.

Veuillez vous renseigner sur votre système de gestion des déchets d'équipements électriques et électroniques.Veuillez respecter la réglementation locale et ne jetez pas vos anciens produits avec les ordures ménagères courantes.

La mise au rebut correcte de l'ancien produit permet de préserver l'environnement et la santé.

### **Mise au rebut des piles**

Les piles livrées avec la télécommande ne contiennent pas de mercure ni de cadmium. Informez-vous pour connaître les dispositions en vigueur dans votre pays pour la mise au rebut des piles usées.

## **Informations sur les produits**

- Votre téléviseur consomme de l'énergie en mode veille. Cette consommation contribue à la pollution de l'air et de l'eau. Consommation électrique très basse en mode veille.
- Caractéristiques techniques : voir fiche produit sur le site www. philips. com/support.
- Pour obtenir de l'aide, contactez le Service Consommateur de votre pays. Les numéros de téléphone et les adresses sont indiqués dans le livret de garantie mondiale fourni.